# *USER'S MANUAL*

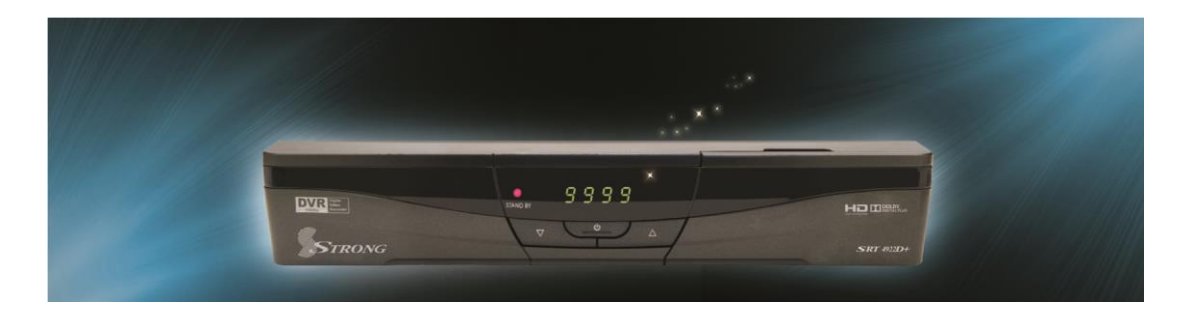

#### $SRT 4922D+$

**High Definition Digital Satellite** Television Receiver and Recorder

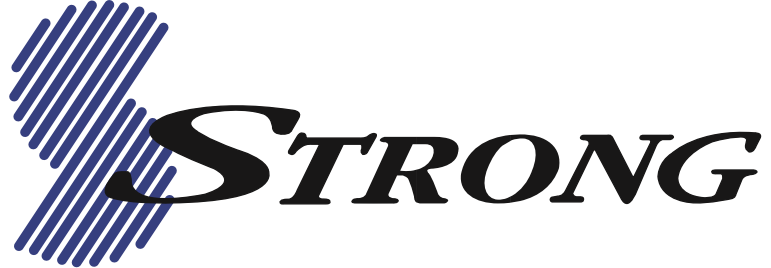

### **Contents**

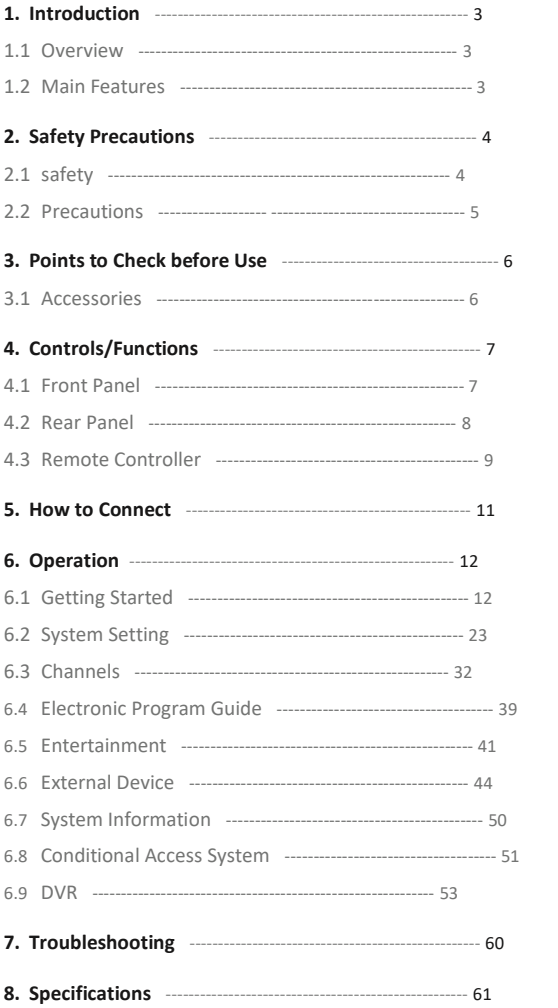

### **1. Introduction**

### **1.1 Overview**

This satellite receiver is designed for the reception of free-to-air and encrypted channels. Depending on your location, enjoy the rich choice of up to 10,000 different channels broadcasting a large range of programs: culture, sports, cinema, news, events, etc. This receiver is assembled with highly qualified electronic parts.

### **1.2 Main Features**

- Video Resolution : 1080p / 1080i / 720p / 576p / 576i
- **. DVR Ready via USB External Mass Data Storage Device**
- Time Shift, Record & Playback
- USB 2.0 Host for MP3 Playback, JPEG Viewing & Firmware Update
- 10,000 Programmable Channels
- DVB-S, DVB-S2 Compliant
- HDMI Output
- On-screen display with true color full resolution
- Advanced Blind Scan
- Auto & Manual Channel Search
- Dolby Digital Output
- Channel Sorting by Alphabet, Transponder or CAS
- **.** 16 Favorite Channel Groups
- OSD in 12 Languages
- Multi Picture Display and Zoom
- 16:9 Full Screen, 4:3 Letterbox & Full Screen
- DiSEqC 1.2 and USALS Compatible
- Data Transfer Between Units
- Extended Electronic Program Guide (EPG) and program reservation through EPG
- Teletext by OSD/VBI (Vertical Blanking Interval)
- Auto Voltage (AC 100 250V) SMPS
- High speed software upgrade via USB 2.0
- Parental Lock/ Installation Lock / Receiver Lock / Channel Lock / Lock Channel Confirm Video color adjustment function.
- **IMPOLEY** Manufactured under license from Dolby Laboratories.

"Dolby" and the double-D Symbol are trademarks of Dolby Laboratories.  $*$  DiSEqC is

#### a trademark of EUTELSAT

### **2. Safety Precautions**

### **2.1 Safety**

**l** Be sure to read this user's manual before starting the operation of the unit.

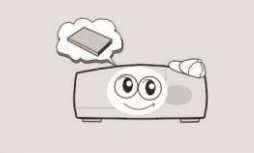

**l** Do not touch the power cord with wet hands as it may cause electric shock.

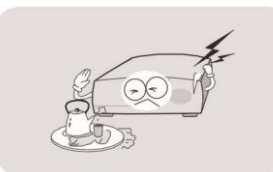

**l** Never open the cover. It is very dangerous to touch the inside of the unit due to possible electric shock.

**l** Place the unit in a well ventilated and no-heat environment.

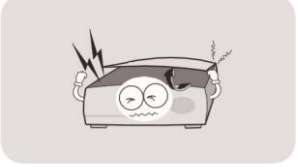

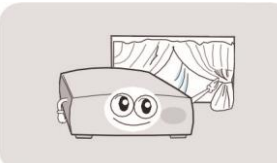

**l** When you do not use this unit for a long time, make sure that power cord is pulled out from the outlet. Also do not use a damaged power cord as it may cause fire or electric shock.

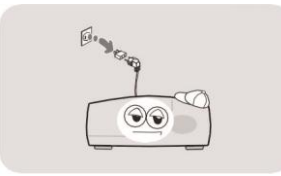

**l** A professional installation is required. If reception is interrupted, contact your local service centre.

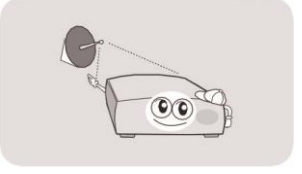

### **2. Safety Precautions**

### **2.2 Precautions**

**When installing the unit l** Install the unit

horizontally. An uneven installation may cause the

unit to be damaged.

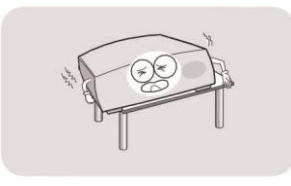

**l** Do not put heavy items such as a TV set on the unit. That may damage the unit.

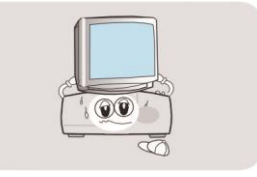

**l** Do not leave the unit where the water drops or splashes.

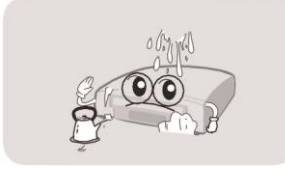

**l** Do not put water holding items such as vases on the unit.

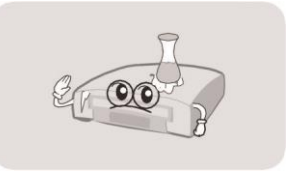

**l** Do not install the unit: • Where it is subject to vibrations

- Where it is exposed to direct sunlight
- Where there is humidity
- Where the temperature is too high or too low
- Where there is no ventilation

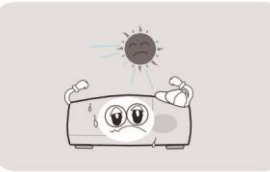

**l** Moving the unit to a hot area from a cold one will cause condensation. Do not operate the unit for one or two hours or until it has dried completely.

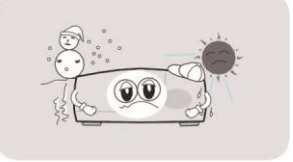

### **3. Points to Check before Use**

### **3.1 Accessories**

The accessories below are included with this receiver:

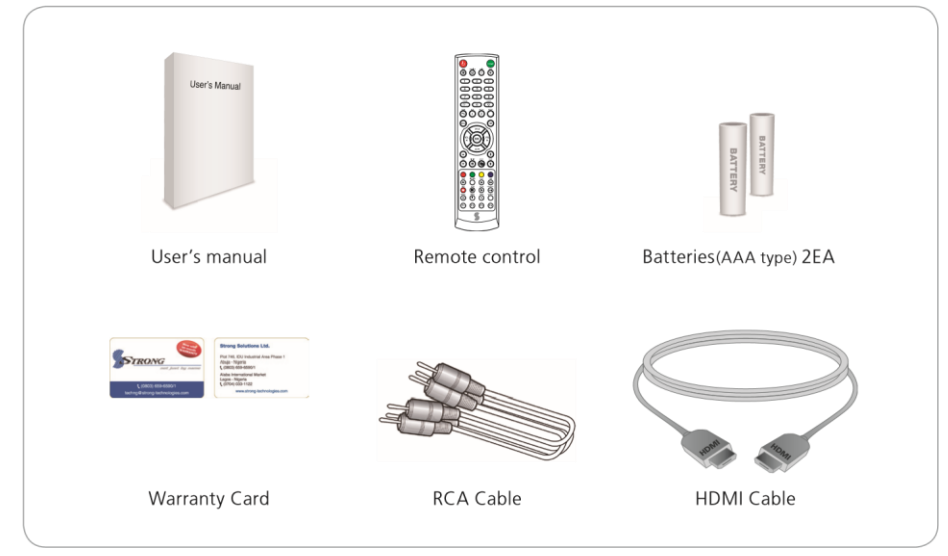

### **3.2 The Satellite dish**

Your dish should be properly installed and azimuth and elevation must be precisely set up

✽ This unit supports DiSEqC 1.2 and can work with a compatible antenna positioner.

Ask your dealer for information.

## **4. Controls/Functions**

### 4.1 Front Panel

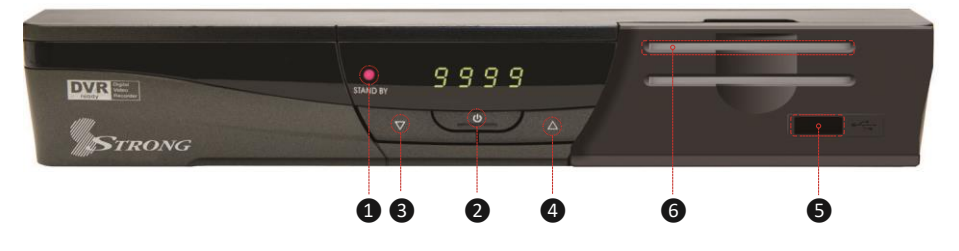

 **Standby/Power on Indications Lamp:** Flashes red light in 'Standby' mode and shows no light in 'Power ON' mode.

**Power:** Switches the receiver between 'Standby' and 'Power ON' modes.

 -❹ **CH. (**▲**/**▼**):** To switch channels or change the cursor position on the application screen.

**USB:** To connect USB devices such as Memory stick or external Hard Disk Drive.

**Smart Card Reader:** Insert smart card for encrypted channel access.

# **4. Controls/Functions**

# 4.2 Rear Panel

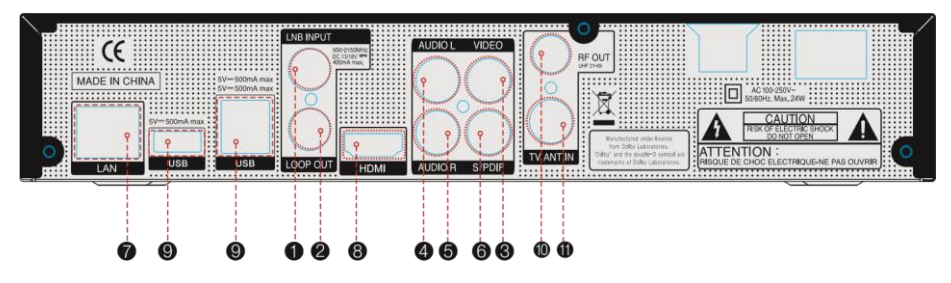

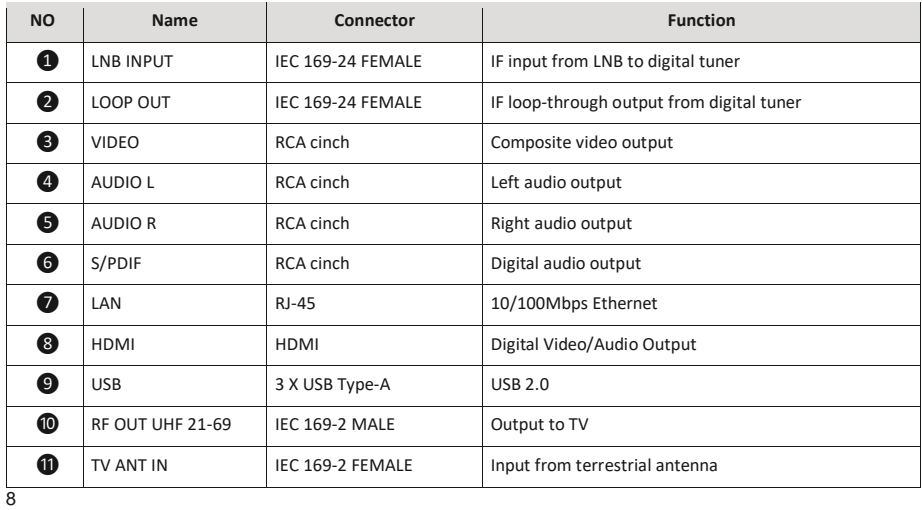

**4. Controls/Functions**

### **4.3 Remote Controller**

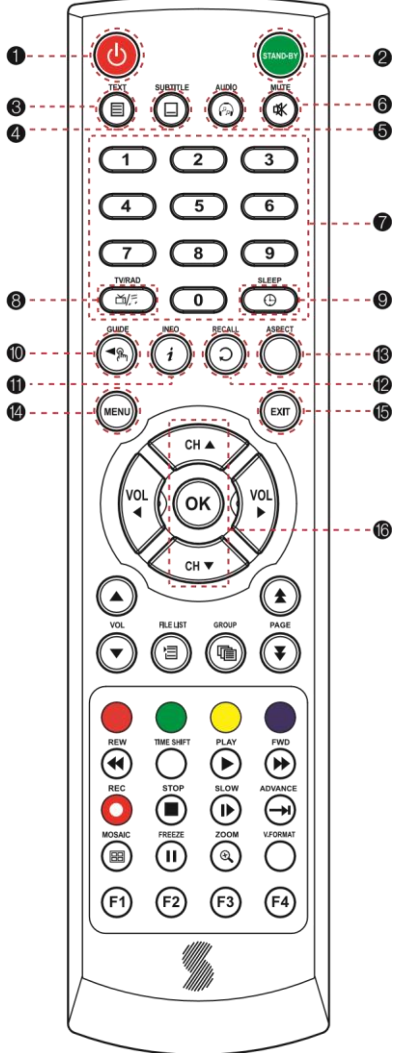

On/Off ❷ **STAND BY:** Just turn the receiver off  $\bullet$  **TEXT:** To show the teletext contents if teletext is transmitted ❹ **SUBTITLE:** To turn closed captions on or off ❺ **AUDIO:** To show the Multi-language audio track, the stereo-mono mode and subtitle information ❻ **MUTE:** To turn the sound On/Off ❼ **Numeric Keys (0-9):** To enter numerical settings (such as channel numbers) directly ❽ **TV/RADIO:** To switch between TV and Radio ❾ **SLEEP:** To set the STB off after minutes ❿ **GUIDE:** To show the TV/Radio program guide **ID INFO:** To show information about the current program. Press twice to show detail *RECALL:* To move to the previous channel Used for special functions in menu mode **B** ASPECT: To select a TV aspect ratio with Pan Scan or Letter-Box(4:3) (Full screen or pillar box(16:9) **<sup>1</sup>** MENU: To enter or exit the main menu **EXIT:** To exit from the present menu and move to the previous menu **10 Up & Down:** To switch channels in non-menu mode and move the cursor up/down in menu mode

**POWER:** To turn the receiver

## **4. Controls/Functions**

### **4.3 Remote Controller**

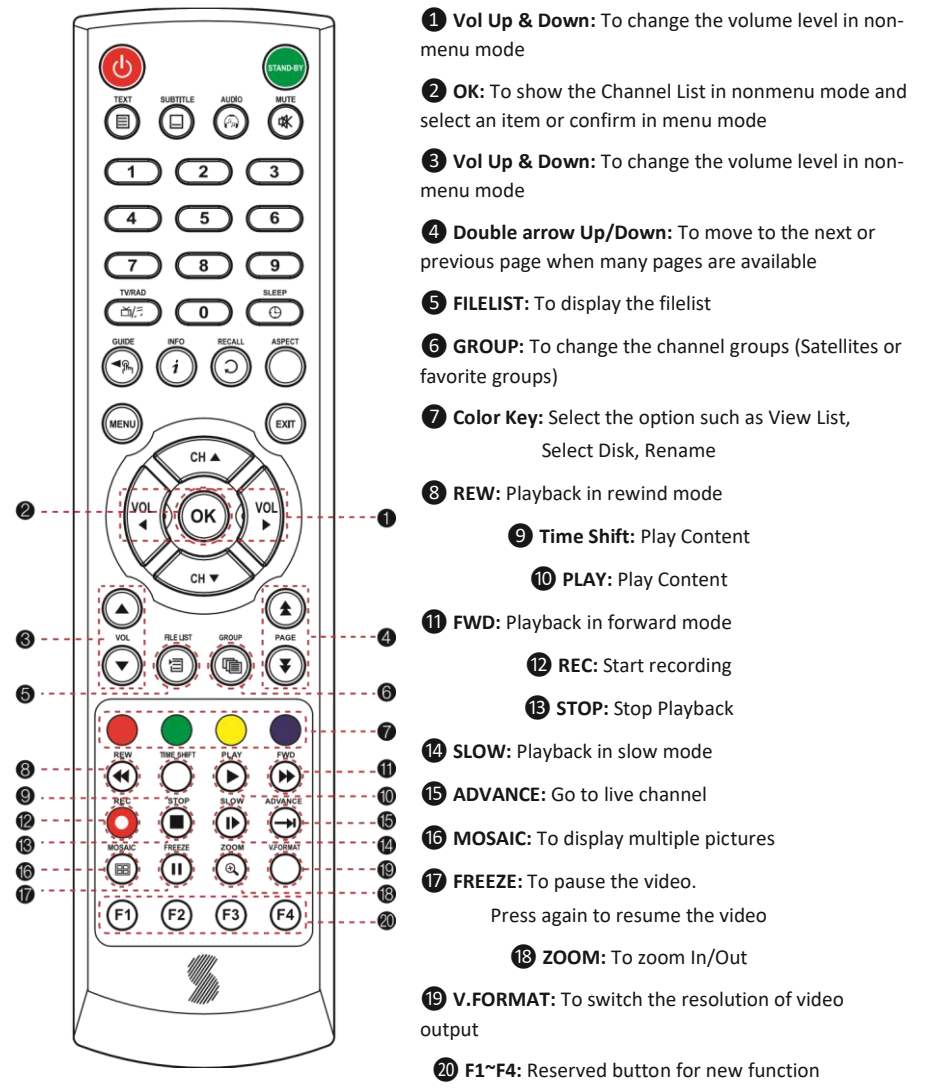

### **5. How to Connect**

### **When Connecting the Receiver to a TV**

- 1. Connect the TV antenna to TV ANT IN
- 2. Connect the Video and Audio of the TV to Video and Audio: connect the red and white connectors to Audio R

and Audio L, and the yellow connector to Video 3. Connect your satellite dish

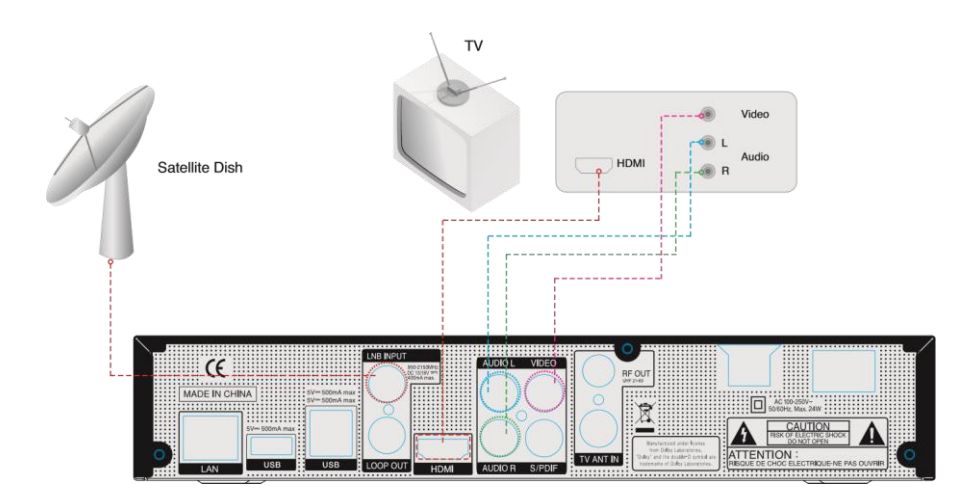

After your receiver is powered on, proceed with installation as follows :

#### ➊ **Menu Language Setting**

- 1. Turn on your TV and receiver.
- 2. The wizard menu for language selection will appear.<Figure 6.1.1>

Select one language and press  $\bullet$  to proceed.

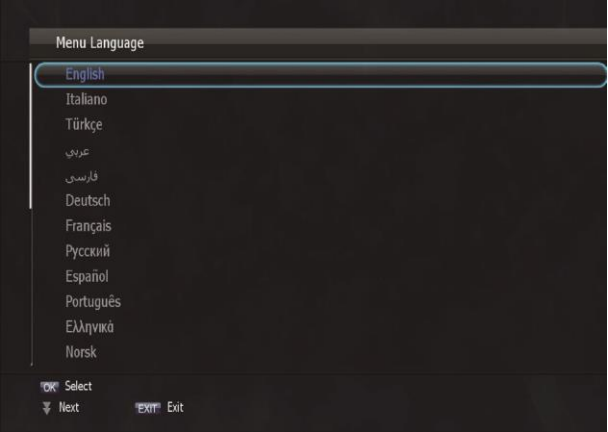

#### ➋ **Antenna Setup**

- 1. Press the MENU button to display the main menu.
- 2. Use  $\Box$  and  $-$  to move in the menu.
- 3. Press **OK** on 'Dish Setting'. The following window will appear. <Figure 6.1.2>

If you have a motorized dish, press **OK** on 'Motorized Setting'. < Figure 6.1.3>

✽ **Note:** Enter a 4-Digit password if need arise. The default password is '0000'.

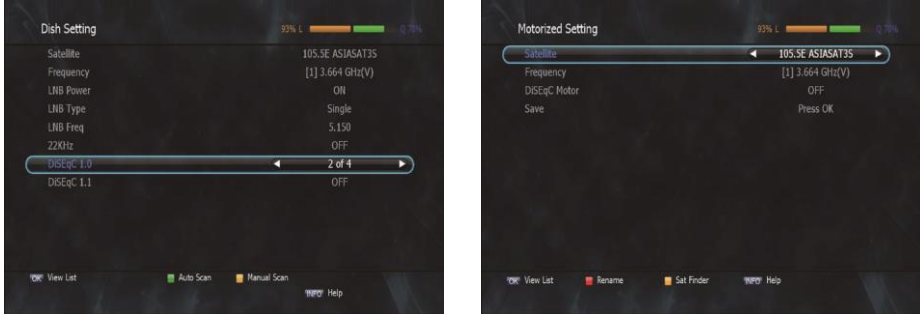

Figure 6.1.2 Figure 6.1.3

- 4. Select the item that you want to edit, and set its parameters as desired. <Dish Setting> **LNB Power:** Select among ON/OFF/13V/18V.
	- **LNB Type:** Select among Single/Universal/OCS/SaTCR.
	- **LNB Freq:** Set the frequency of the LNB oscillator.
- **22KHz:** When not AUTO, set the signal path from LNB or switch by selecting a control signal among 0/22KHz.
- **DiSEqC 1.0:** Select DiSEqC 1.0 Port
- **DiSEqC 1.1:** Select DiSEqC 1.1 Port
- 5. Select the item that you want to edit and set its parameters as desired. <Motorized Setting>
- **Frequency:** If the default TP frequency is not appropriate, you can select another

TP frequency at which to check for signal.

▪ **DiSEqC Motor:** Select DiSEqC protocol among OFF/1.2/USALS as appropriate for your Motor.

**(When the DiSEqC Motor parameter is set as 1.2 <Figure 6.1.4>)**

- **Satellite:** Select any satellite by pressing - buttons.
- **Frequency:** Displays the current TP value of the selected satellite.
- Move: Move the dish position to west/east by pressing buttons.
- **Move Fine:** Move the dish position 1 step at a time to west/east by pressing - buttons.
- **Motor Control:** Control motor by press **OK** button on the remote.
- **Recalcuate:** Recalculate the position of all other saved satellites relative to the known position.
- **Reset System:** Reset the position of all saved satellites.
- **Goto Reference:** Move the dish to the 0 position.
- **Disable Limit:** Disable east and west limit.
- **Enable Limit:** Enable the saved east and west limit.
- **Example 2 Set East Limit:** Edit & Save east limit by pressing  $-$  or OK buttons.
- □ **Set West Limit:** Edit & Save limit by pressing – or OK buttons.
- **Go To:** Go to the position of the saved satellite.
- **Save:** Save the current setting of DiSEqC 1.2 system.

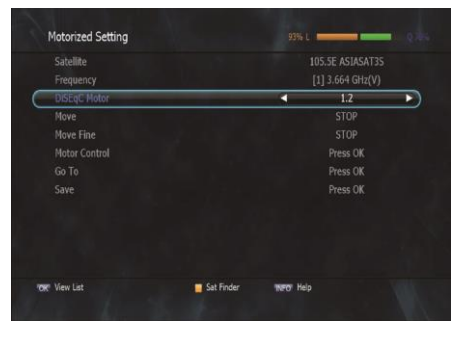

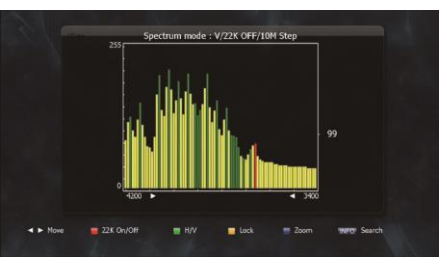

Figure 6.1.5

**(When the DiSEqC Motor parameter is set as USALS <Figure 6.1.6>)** ▪ **Sat** 

**Degree:** Satellite location.

- **Antenna Position:** Press **OK**.
- **Goto Reference:** Move the dish to the reference 0 position.
- **Antenna Longitude:** Your longitude at present.
- **Antenna Latitude:** Your latitude at present.

#### ✽ **Note:** You need to know what LNB you are using to correctly set the L.O.

(local oscillator) frequency.

✽ **Note:** You need to understand how your receiver is connected to properly set the 22KHz and DiSEqC.

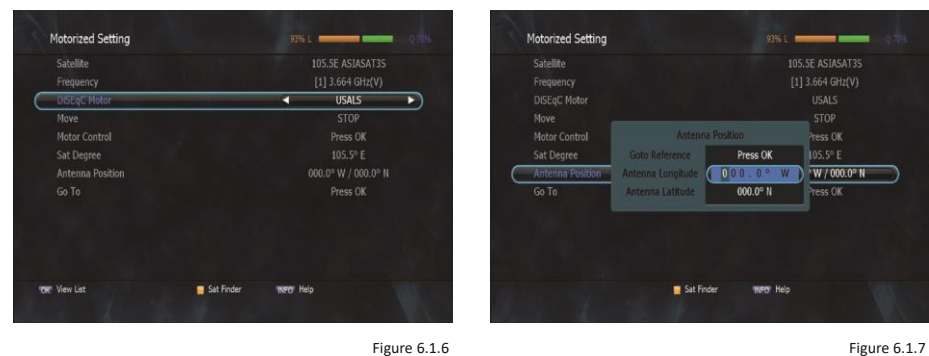

6. When you are done, press the **EXIT** button.

#### ➌ **Satellite Scan**

Through this function, the receiver searches for all the available channels and saves them in memory.

#### ▣ **Auto Scan <Figure 6.1.8>**

1. Select the satellites you want to search by pressing the **OK** button on the remote.

You can select more satellites by pressing the **button and OK** button on the remote.

- **Search Type:** Select the type of channel search you want by presssing 4 buttons on the remote.
- **All:** To search all the Free To Air and scrambled channels, TV & Radio channels.
- **Free:** To search Free To Air channels only.
- **TV:** To search TV channels only.
- **Network Search:** Select Network Search ON/OFF to find more transponders through NIT Search.
- **Scan:** Begin channel search of the selected satellite.
- 2. Press **OK** under 'SCAN' to scan the selected satellites. <Figure 6.1.9>

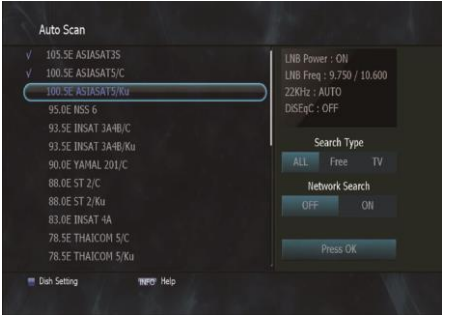

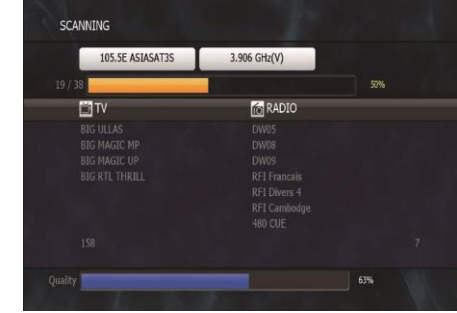

Figure 6.1.8 Figure 6.1.9

#### ▣ **Blind Scan <Figure 6.1.10>**

- 1. Select the satellites you want to search by pressing the **OK** button on the remote.
- 2. Press  $\Box$ ,  $\Box$  to set the "Polarization" and "Scan Mode" options.
	- **TP:** Select TP Frequency
	- **Polarization:** Select among All / Vertical / Horizontal
	- **Mode:** Select among All / Free / TV
	- **SCAN:** Begin channel search of the selected satellites.

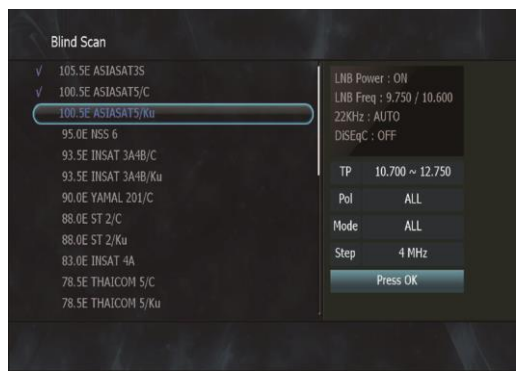

Figure 6.1.10

#### ▣ **Manual Scan <Figure 6.1.11>**

- 1. Select a transponder.
- 2. To change a transponder's information (Frequency, Symbol Rate), use the **NUMERIC** buttons.
- 3. To add a new transponder, press the **GREEN** button.
- 4. To delete a transponder, press the **YELLOW** button with the cursor next to the Frequency parameter.
- 5. To search a transponder, set its different parameters and press **RED** button.

#### ▣ **Package Identifier (PID) Scan <Figure 6.1.12>**

- 1. Select a transponder.
- 2. To change a transponder's information (Frequency, Symbol Rate), use the **NUMERIC** buttons.
- 3. To add a new transponder, press the **GREEN** button.
- 4. To delete a transponder, press the **YELLOW** button with the cursor next to the Frequency parameter.
- 5. To search a transponder, set its different parameters and press

You can search a specific channel of the transponder by setting its PID data (Video, Audio and PCR).

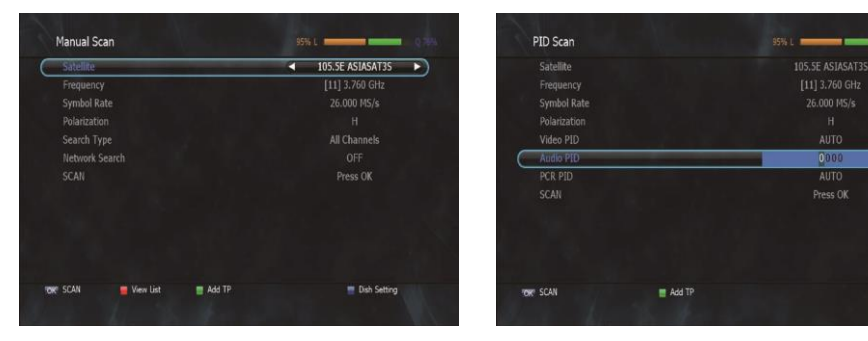

Figure 6.1.11

Figure 6.1.12

D

✽ **Note:** If you cannot access programs after correctly completing a scan procedure, please contact your seller or your installer.

#### ▣ **OTA Menu**

- 1. Scan Mode
- **Default:** OTA service by default setting
- **User:** OTA service by user's setting
- 2. Select a satellite for OTA service (Available only when Scan Mode sets as User's mode)
- 3. Enter the transpondes's information (frequency, symbolrate)by 0~9 buttons.

(Available only when Scan Mode sets as User's mode)

- 4. Press **RED** button to start Scan.
- 5. If transponder's information is correct, a pop-up window will display to update software.

#### ➍ **Channel Selection**

You can use / to navigate between channels until you find the channel you want.

▣ If you know the channel number, you can enter it with the **NUMERIC** buttons and wait 2 seconds until the channel is changed.

▣ If you know the channel name or transponder or CAS, you can press **OK** to display the channel list <Figure 6.1.13>

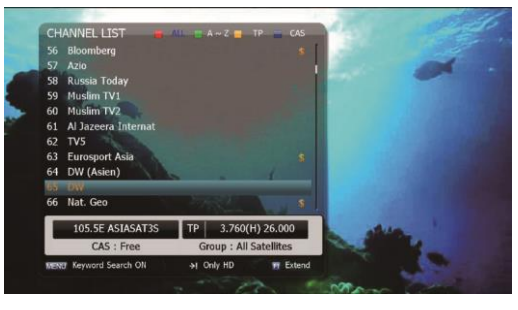

Figure 6.1.13

1. In the left side of screen, detailed information about the selected channel will be displayed. (Satellite Name, Frequency(Polar) and Channel Name)

2. You can use the following buttons to navigate between channels:

- : Moves one channel up/ down.
- $\cdot$   $\leftarrow$  : Moves one page up / one page down.
- **RED:** Shows all channels in the current group.
- **GREEN:** Shows all channels sorted alphabetically.
- **YELLOW:** Shows all channels sorted by Transponder.
- **BLUE:** Shows all channels sorted by CAS system.
- 3. Press **OK** when the selection bar is positioned on the desired channel.

#### ➎ **Other Functions of the Remote Control**

#### ▣ **Volume Control**

- 1. While watching a program, press or  $\epsilon$  to control the volume.
- 2. You can press the **MUTE** button to remove the sound of the program: the mute icon will be displayed. Press the **MUTE** button again to turn the sound back on.

#### ▣ **Channel Information**

- 1. You can press the **INFO** button to display the information banner for a few seconds.
- 2. If you then press the **INFO** button again, a detailed banner will be displayed.

#### ▣ **TV/ RADIO switching**

You can press this key to change from a TV channel to a Radio channel or vice versa.

#### ▣ **RECALL**

Press to return to the previous channel.

#### ▣ **Audio**

Press to adjust the subtitle and/or audio status of the current channel:

- **Audio Mode:** Select between, Stereo -> Mono-Left -> Mono-Right
- **Audio Track:** Select between tracks available in this program
- **Audio Level:** Select between, High -> Medium -> Low

✽ **Note:** These subtitle and audio parameters are workable only when the desired channel supports these functions.

#### ▣ **TEXT**

The Teletext service is a text data service sometimes available from the Service Provider.

#### ▣ **FREEZE**

You can press this key to freeze the video. Press it again to resume the video.

#### ▣ **GROUP**

When watching TV or listening to Radio, you can press this button to view the list of satellites and/or favorite channel groups. Only registered satellites and favorite groups are displayed.

#### ▣ **Multi Picture Display <Figure 6.1.14>**

You can press to display multiple pictures;

you can choose the number of pictures such as 1X2, 2X2, 2X3 or 3X3.

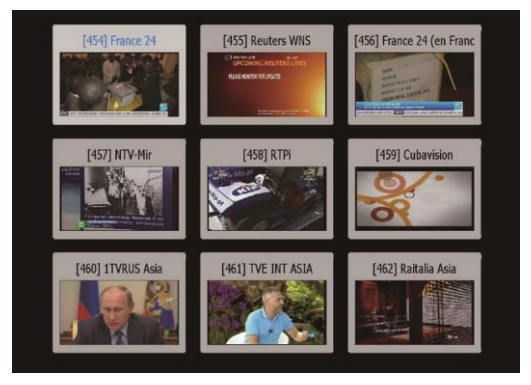

Figure 6.1.14

#### ▣ **ZOOM**

You can press  $-\Omega$  zoom in the video.

1. Press the FREEZE button and press -  $\overline{O}$ 

You can zoom in sections of Freezed Video <Figure 6.1.15>

2. While watching a program, press  $\overline{\phantom{a}}$  0

You can zoom in sections of playing video. <Figure 6.1.16>

3. To cancel the freeze status, please release the zoom status.

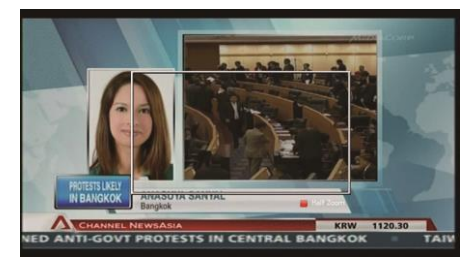

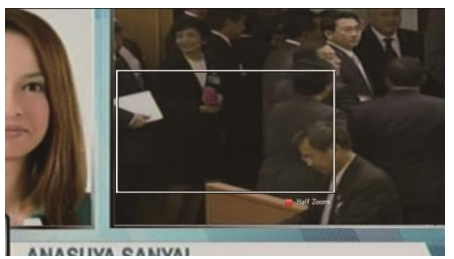

Figure 6.1.15 Figure 6.1.16

#### ▣ **SUBTITLE <Figure 6.1.17>**

You can press  $\Box$  o select the subtitle language of current channel.

▣ **SLEEP <Figure 6.1.18>**

• To cancel the sleep timer, please  $\bigoplus$  press until you set time as "0 min". (Disable, 10, 20, 30, 60, 100, 120 Minutes)

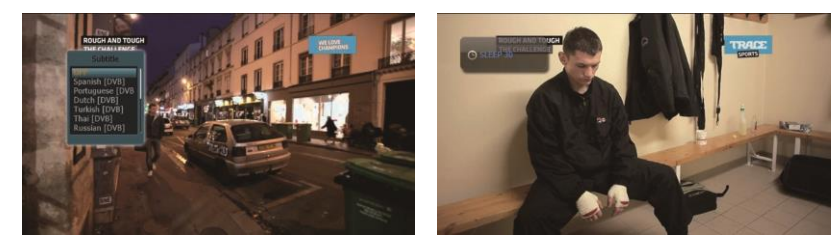

Figure 6.1.17

Figure 6.1.18

#### ▣ **V.FORMAT <Figure 6.1.19>**

You can press was to change the video resolution Select between, 1080p->1080i->720p-> 576p->576i

#### ▣ **WIDE <Figure 6.1.20>**

You can press ASPECT to change the TV aspect ratio.

- **4:3:** Pan-Scan or Letter-Box
- **16:9:** Full-Screen or Pillar-Box

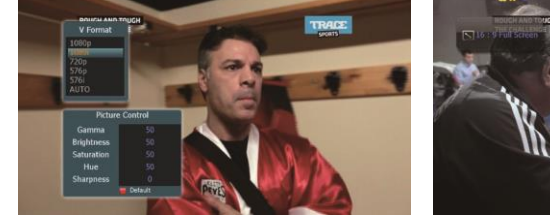

Figure 6.1.19 Figure 6.1.20

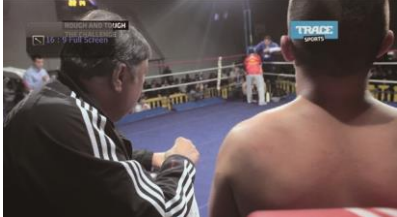

#### ➊ **Time Settings**

This submenu allows you to set your local time, wake up time, wake up channel and sleep time. <Figure 6.2.1>

 ▪ **GMT Usage:** Set this ON for the local time to be determined by adjusting the time difference with the GMT (Greenwich Meantime) according to your location.

- **Current Date:** If GMT Usage is OFF, you can modify the date by pressing **OK**.
- **Current Time:** If GMT Usage is OFF, you can modify the time using the **NUMERIC** buttons.
- **Summer Time:** Select the period during which Summer Time is in force.
- **Local Offset:** If GMT Usage is ON, Local time is GMT time + Local Offset. **Wake**

**Up Mode:** Select the wake up frequency. (Off/Once/Daily/Mon~Fri) ▪ **Wake Up Time:** Set the wake up time using the **NUMERIC** buttons.

 ▪ **Wake Up Channel:** Press **OK** to set the wake up channel. ▪ **Sleep Mode:** Select the Sleep frequency. (Off/Once/Daily/Mon~Fri) ▪ **Sleep Time:** Set the sleep time using the **NUMERIC** buttons.

▪ **Timer Lead Time:** Press **OK** to set the Timer Lead In And Lead Out Time.

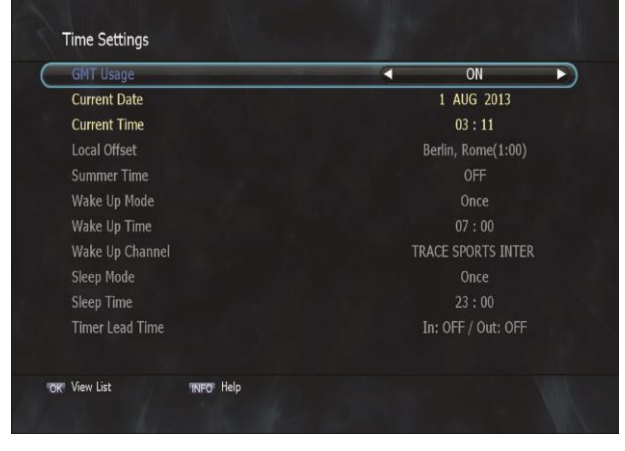

Figure 6.2.1

### ➋ **A/V Output Settings**

This submenu allows you to specify the audio/video output. <Figure 6.2.2>

- **Audio Language:** Set the default audio language when selecting a channel.
- **Subtitle Language:** Set the default subtitle language.
- **Screen Format:** Select the screen format. (16:9 / 4:3)
- **Display Format:** Select the TV aspect ratio(Full Screen/Pillar-Box)
- **Video Format:** Select the Video format.(1080p, 1080i, 720p, 576p, 576i)
- **Digital Audio:** Select the Audio output type.(DOLBY SPDIF/PCM/DOLBY HDMI)

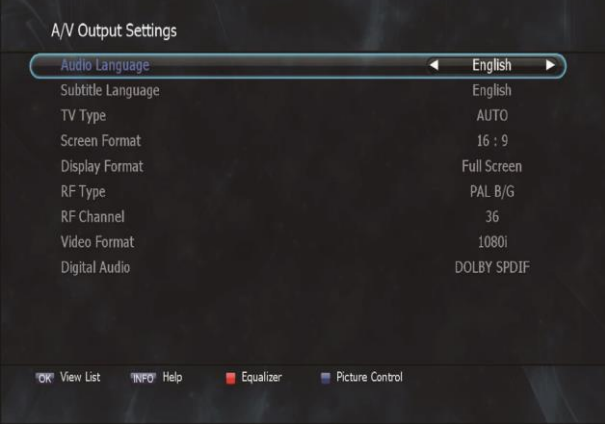

#### ➌ **OSD Settings**

This submenu allows you to set the menu language, OSD transparency and Information and Volume timeouts. <Figure 6.2.3>

- **Menu Language:** Select the desired language for the menu.
- **Information Timeout:** Select the display duration of the information banner.
	- (1, 2, 3, 5 or 10 seconds)

▪ **Volume Timeout:** Select the display duration of the volume box. (1, 2, 3, 5 or 10 seconds) ▪ **Recall** 

**List:** Set ON to display previous channel list.

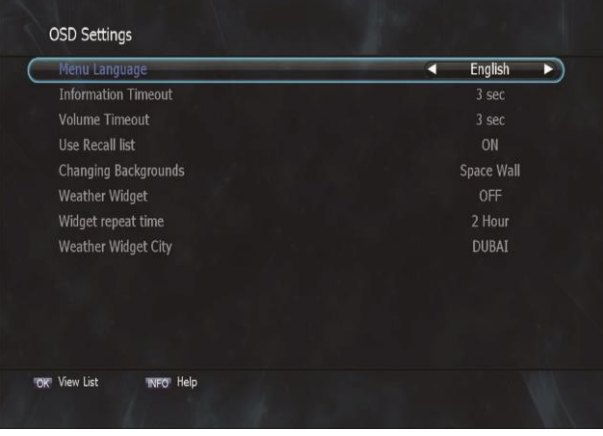

#### ➍ **Security Settings**

This submenu allows you to set password options and to lock or unlock access to menus

(✽ **Note:** PIN code and password are the same). <Figure 6.2.4>

- **Receiver Lock:** Set ON to require entering a PIN code at powering on.
- **Install Lock:** Set ON to require entering a PIN code to access the installation menu. **Channel Lock:** Set

ON to require entering a PIN code to access the channels menu.

- **Lock Channel Confirm:** Set ON to require entering a PIN code to access a locked channel.
- **Age Limit:** Set to prevent children or unauthorized people from watching programs.

 Select among (Free / 8 above / 12 above / 15 above / 18 above). When program information (age limit) is available from broadcaster and this age limit exceeds the selection, a PIN code is required to access the channel/program.

- **Current Password:** To change your password, first enter your current password.
- **New Password:** Enter the new password that you want to set.
- **Verify Password:** Enter the new password again for confirmation.

#### ✽ **Note:** The default password is '**0000**'.

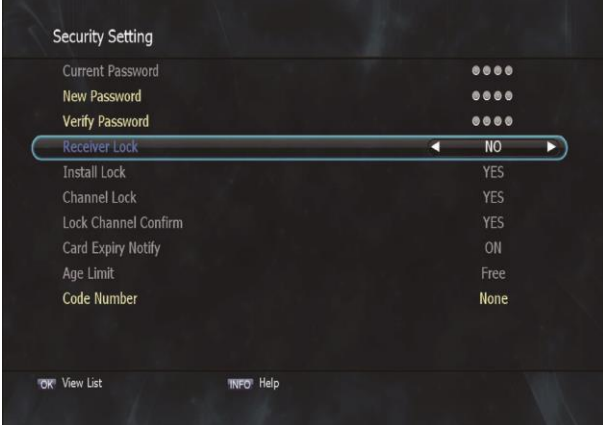

#### ➎ **Database Reset**

This submenu allows you to restore the factory set values (useful when encountering problems after changing settings). <Figure 6.2.5>

- **Delete Radio Channels:** Erase all radio channels in the database.
- **Delete Scramble Channels:** Erase all scramble channels in the database.
- **Delete All Channels:** Erase all channels.
- **Factory Set:** Erase all channels and restore the factory default settings.

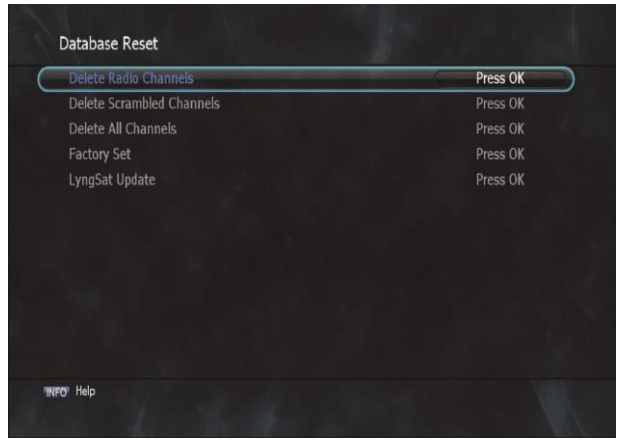

#### ➏ **IP Setting**

If the Network supports DHCP, IP settings can be allocated automatically. If the Network does not support DHCP, the Addresses must enter manually(Static IP). <Figure 6.2.6>

- **Connection Type :** Ethernet/Wi-Fi to select
- **DHCP Usage:** On/Off to receive IP settings automatically.
- **IP Address:** Enter the IP address.
- **Subnet Mask:** Enter Subnet Mask Number from your Network.
- **Gateway:** Enter IP address of Gateway (e.g.router).
- **DNS:** Enter IP address of main DNS server.
- **MAC Address:** MAC address display.

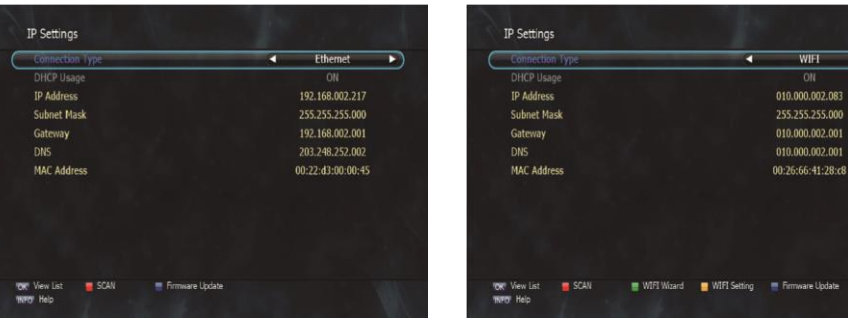

Figure 6.2.6 Figure 6.2.7

 $\overline{\phantom{0}}$ 

- **Firmware update:** Support download from a LAN.
- 1. Press **BLUE** button.

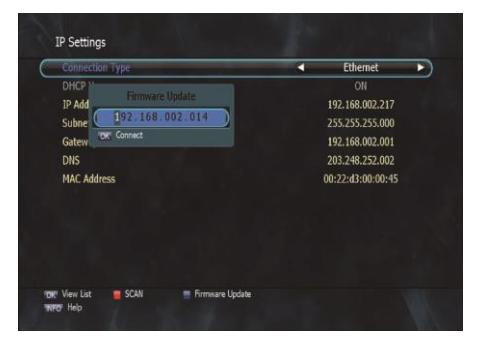

- **Wi-Fi Wizard:** Scan Wi-Fi list.
- 1. Press **Green** button.

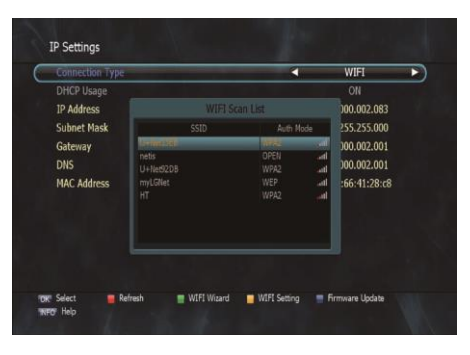

Figure 6.2.9

- **Wi-Fi Setting**
- 1. Press **Yellow** button.

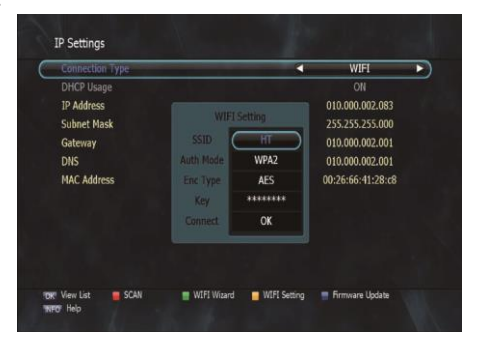

Figure 6.2.10

- ✽ Note: To use Wi-Fi, Please use External USB Wi-Fi Adaptor.
- ✽ Compatible Wi-Fi chipset List: Ralink RT5370.

#### ➐ **Front Display Setting**

This submenu allows you to set the Standby

Mode. <Figure 6.2.11>

▪ **Standby Mode:** Select the Standby Mode.

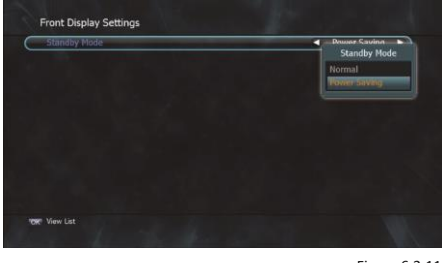

Figure 6.2.11

#### ➑ **Key Setting**

This submenu allows you to set the Function Key (Auto Scan / Lock Channel / Timer Manager / Dvix List /...)

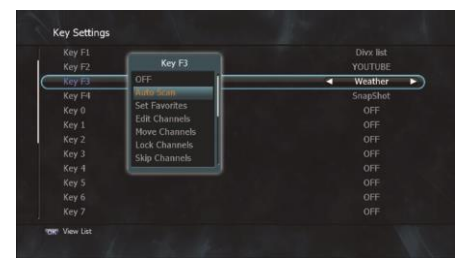

Figure 6.2.12

#### ➒ **Connecting your receiver to a PC via your Network**

1. Follow these instructions prior to connecting your receiver to your PC:

- a) Run the PC Tool program (STB Daemon) before connecting to your PC, this
- can be downloaded from www.strong-technologies.com b) Click Browser and

select a sharing folder on your PC.

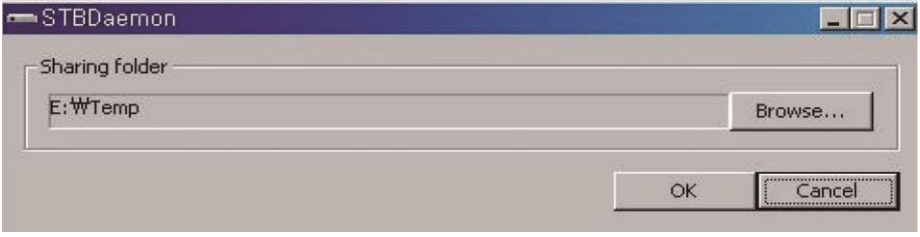

c) Press 'OK' then select STB Daemon and the window will be hidden. You can see the icon on bottom right of the window screen.

2. Connect an Ethernet cable from your to your PC.

3. Press menu, Select System Settings, Select IP Settings: DHCP Usage 'ON' and pressing the **RED** Key

a) If your Network supports DHCP, IP settings can be allocated automatically by turning DHCP Usage 'ON' and pressing the **RED** Key

b) If your Network does not support DHCP, the IP Address must be entered manually (Static IP)

- c) Click the network icon on bottom of your PC's Windows
- allocate your IP address.

of PC which is running STB Daemon.

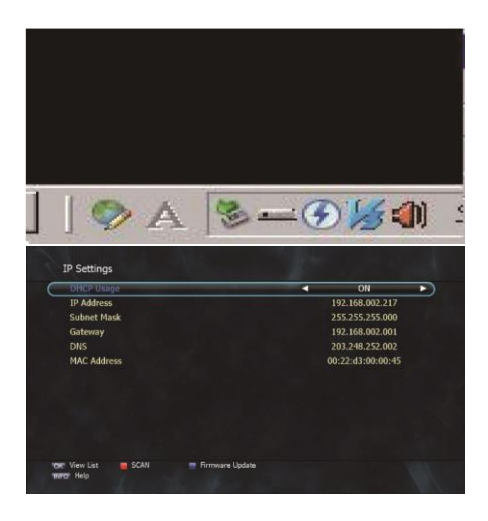

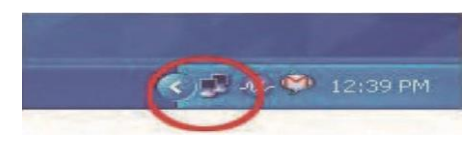

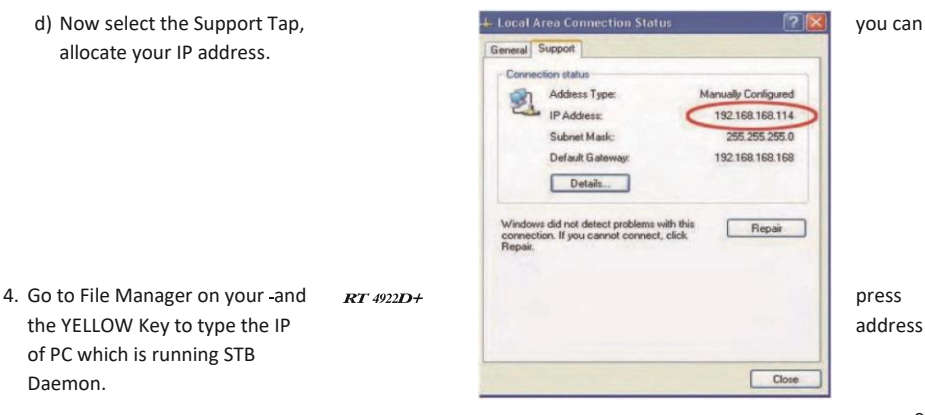

#### ➊ **Set Favorites**

This submenu allows you to set up favorite groups of channels. You can select **TV** or **Radio** channels in an alternative way by pressing the **TV/RADIO** button. The receiver supports 16 favorite groups.

- 1. Press on **OK** 'Set Favorites'. The list of groups will be displayed. <Figure 6.3.1>
- 2. Press **and OK** to choose a group. The following menu will be displayed.

<Figure 6.3.2> If you want to change the name of a favorite group, press the **RED** button.

- 3. Press to **OK** add (or remove if previously added) the selected channel to/from the favorite channel group.
- 4. Press the **EXIT** button to return to the previous menu.

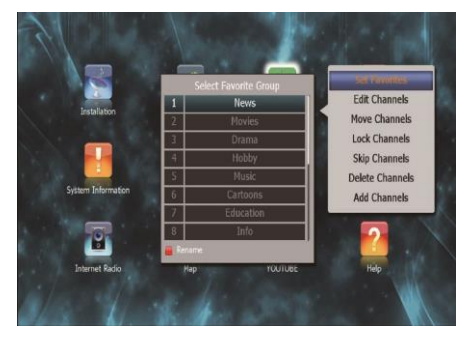

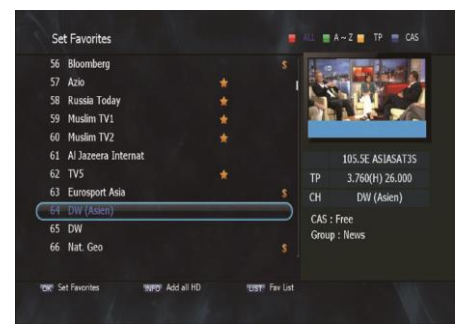

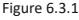

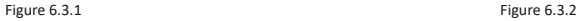

#### ➋ **Edit Channels**

This submenu allows you to rename channels and input user PID. You can select **TV** or **Radio** channels in an alternative way by pressing the **TV/RADIO** button. You can choose a channel list group by pressing the **GROUP** button.

- 1. Press **OK** on 'Edit Channels'. The following menu will be displayed. <Figure 6.3.3>
- 2. Press **OK** on the channel that you want to edit.
- 3. Press **OK** on 'Edit Name' to rename the channel; the keypad will be displayed.
- 4. Similarly, you can edit the PID data using the **NUMERIC** keys.

✽ **Note:** The VIDEO PID, AUDIO PID and PCR PID are very important for optimal satellite signal reception. We recommend you get professional advice where available.

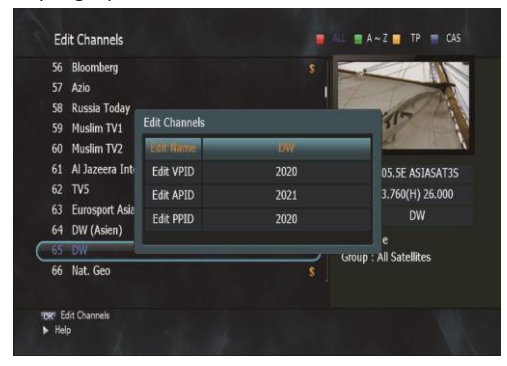

#### ➌ **Move Channels**

This submenu allows you to move channels.

You can select TV or Radio channels in an alternative way by pressing the **TV/RADIO** button. You can choose a channel list group by pressing the **GROUP** button.

- 1. Press **OK** on 'Move Channels'. The following menu will be displayed.<Figure 6.3.4>
- 2. Press **OK** on the channel that you want to move; a 'move' icon will be displayed.
- 3. After press  $\{i\}$  use the  $\{i\}$ ,  $\{j\}$ , **NUMERIC** buttons to move the selected channel.
- 4. Press **OK** again to place the channel.
- 5. Press the **EXIT** button to return to the previous menu.

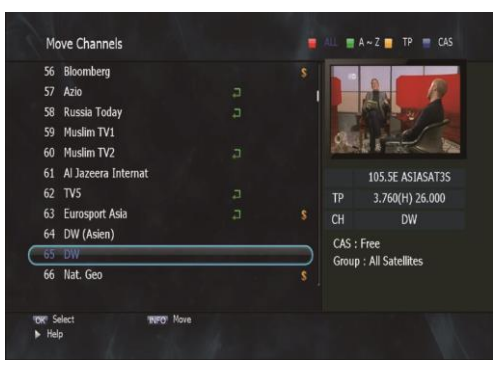

#### ➍ **Lock Channels**

This submenu allows you to lock channels to control access to them. Once a channel is locked, you will be asked to enter a password whenever you try to watch it.

You can select TV or Radio channels in an alternative way by pressing the **TV/RADIO** button. You can choose a channel list group by pressing the **GROUP** button.

✽ If you set 'Lock Channel Confirm' (refer to <6.2>security setting) to OFF, you will not be asked to enter a password even if the channel is locked.

- 1. Press **OK** on 'Lock Channels'. The following menu will be displayed. <Figure 6.3.5>
- 2. Press **OK** on the channel that you want to lock/unlock; the lock icon will be displayed/removed.
- 3. Press the **EXIT** button to return to the previous menu.

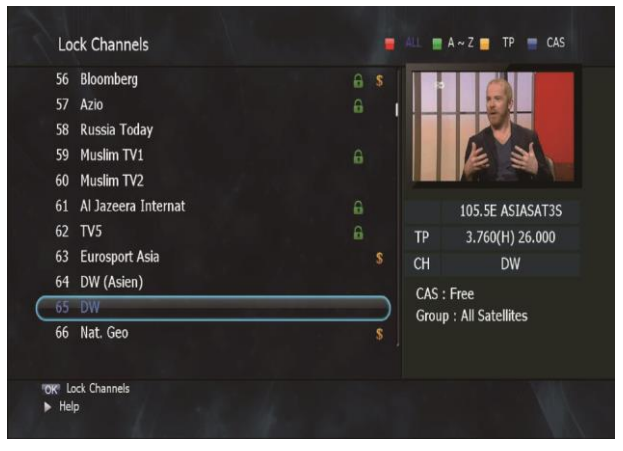

#### ➎ **Skip Channels**

This submenu allows you to skip channels. Once a channel is set to be skipped, it will be whenever you navigate channels using  $\hbox{---}$  in non-menu mode.

You can select TV or Radio channels in an alternative way by pressing the **TV/RADIO** button. You can choose a channel list group by pressing the **GROUP** button.

✽ **Note:** You can still access a 'skipped' channel if you enter its number using the NUMERIC buttons in non-menu mode.

- 1. Press **OK** on 'Skip Channels'. The following menu will be displayed.<Figure 6.3.6>
- 2. Press **OK** on the channel that you want to skip/un-skip; the skip icon will be displayed / removed.
- 3. Press the **EXIT** button to return to the previous menu.

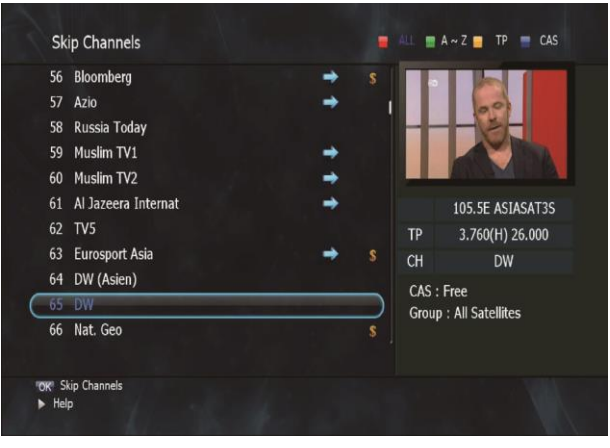

#### ➏ **Delete Channels**

This submenu allows you to delete channels. You can select **TV** or **Radio** channels in an alternative way by pressing the **TV/RADIO** button. You can choose a channel list group by pressing the **GROUP** button.

✽ **Note:** Be careful! If you delete a channel, you will not be able to access it again until you rescan.

- 1. Press **OK** on 'Delete Channels'. The following menu will be displayed. <Figure 6.3.7>
- 2. Press **OK** on the channel that you want to set/unset for deletion; the delete icon will be displayed/removed.
- 3. Press the **INFO** button to delete all channels in the current list; you will be asked to enter your password.
- 4. Press the **EXIT** button to return to the previous menu and confirm deletion.

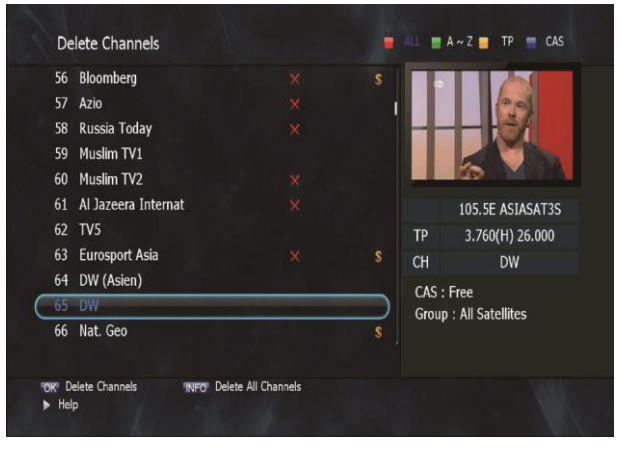

Figure 6.3.7

#### ➐ **Add Channels**

This submenu allows you to add channels.

- 1. Press on 'Add Channels'. The following menu will be displayed. <Figure 6.3.8>
- 2. Press  $\leftarrow$  to change the parameter.
- **Frequency:** Select TP Frequency
- **Channel Name:** Press to display Keypad pop-up; Edit a channel's name
- **Channel Type:** Select among TV / RADIO
- You can add specific channel of the transponder by setting its PID data (Video, Audio and PCR).
- **Video Type:** Select the video type (MPEG1/2, H.264)
- **Audio Type:** Select the video type

(MPEG1/2, HE-AAC, Dolby Digital(AC3), MPEG4, AAC, Dolby Digital+(DD+))

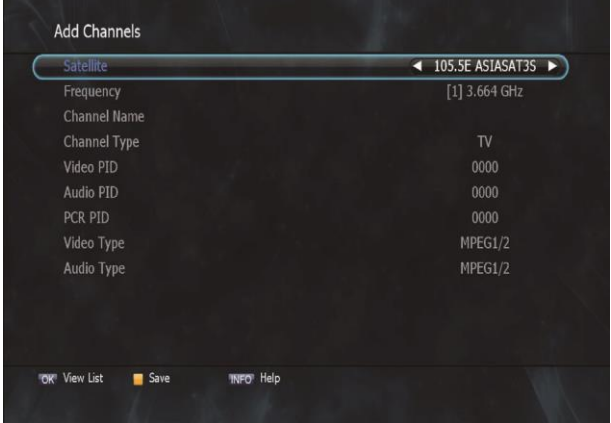

### **6.4 Electronic Program Guide**

#### ➊ **EPG**

This submenu allows you to access the electronic program guide when available.

- 1. Press the **GUIDE** button to display the guide menu. <Figure 6.4.1>
- 2. Press  $\leftarrow$  to see the previous/next guide.
- 3. Press , , , to select another channel. <Figure 6.4.1> 4. Press **OK** to watch the selected channel and access its EPG data.

If you press **OK** in the right side of the screen (Event display list).

 ▪ If the current time EPG is selected, you will return to the previous menu and get signal from the selected channel.

- If a future time (next) EPG is selected, the selected program will be reserved and the event color will change.
- 5. You can select TV or Radio channels by pressing the **TV/RADIO** button
- 6. You can choose a channel list group by pressing the **GROUP** button.
- 7. You can access the timer menu by pressing the **RED** button. <Figure 6.4.2>
- 8. You can choose a EPG mode by **INFO** button

#### ➋ **Timer**

This sub menu allows you to set the on/off time of your receiver.

- 1. This submenu allows you to set on/off times of your receiver. To display the timer menu, press the **RED** button while in the guide menu. <Figure 6.4.2>
- 2. Press **OK** to select a timer's parameter.
- 3. Press  $\leftarrow$  to change the parameter.
- **Timer No:** Select the timer that you want to modify. (1- 32 )
- **State:** Select the timer frequency. (off/once/daily/Mon~Fri/weekly)
- **Date:** Press **OK** to display a Calendar pop-up; Select a date
- **Start Time:** Input the time for your receiver power-on; use the **NUMERIC** buttons
- **End Time:** Input the time for your receiver power-off; use the **NUMERIC** buttons
- **Channel:** Press **OK** to display a Channel list pop-up; Select a channel **File Name:**

Press **OK** and enter file name using keypad.

- **Record:** Set the record mode (ON/OFF)by using the left and right arrow button.
- **Power Off:** Select Power Off should you wish the receiver to turn to standby after recording has finished. 39

### **6.4 Electronic Program Guide**

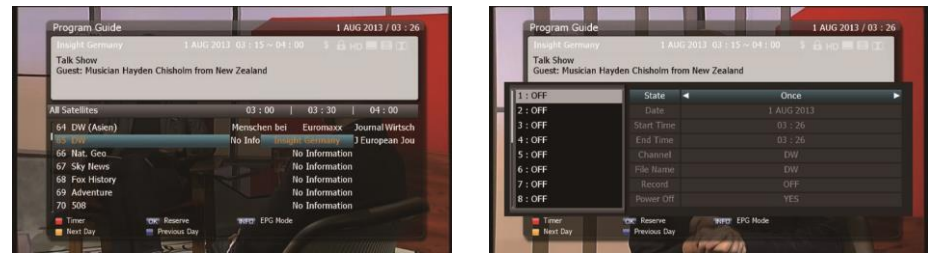

Figure 6.4.1 Figure 6.4.2

 ▪ If you want to record a program in the right side of the screen, you can select a program by using **OK**. The selected program will be reserved and the event color text will change to red. <Figure 6.4.3>.

▪ You can also see change the timer menu.<Figure 6.4.4>

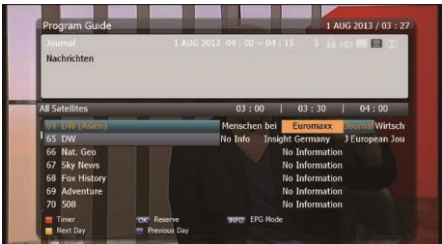

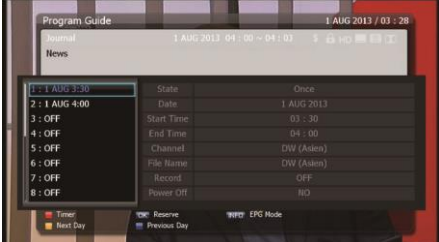

Figure 6.4.3 Figure 6.4.4

### **6.5 Entertainment**

#### ➊ **YOUTUBE**

- 1. **Contact Select Youtube movie.**
- 2. **OK:** To play movie.

 ▪ **Option:** To search by Category. Viewed, Time, Location.

- **Search:** To search by key word.
- **Next:** To move Next page.
- **Previous:** To move previous page.
- **REPLAY:** To replay the current movie.
- **PAUSE:** To pause the movie.
- **STOP:** To stop the movie.
- **Fullview:** To view the movie in full size.

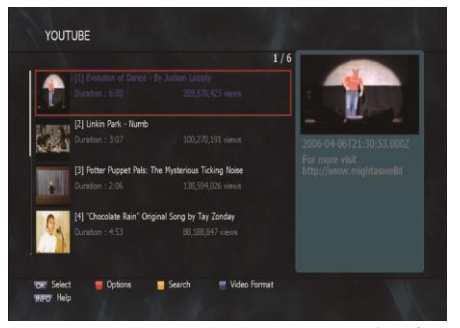

Figure 6.5.1

#### ➋ **Internet Radio**

- **Search:** To search by key word.
- **Genres:** To search by genre.
- **Favorites:** To set favorite channels.
- **Record:** To record Radio.

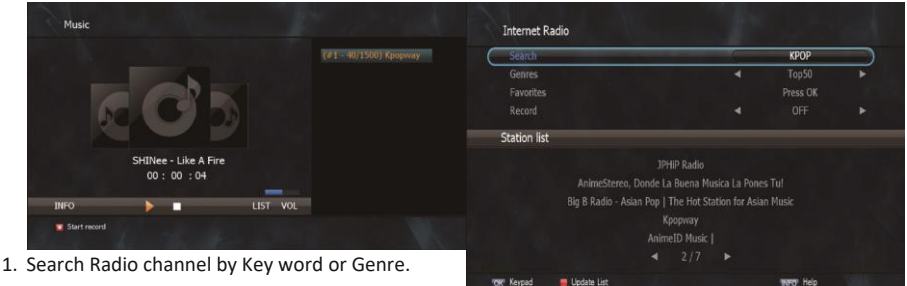

- 2. Select a channel by  $-\sqrt{\frac{F}{\epsilon}}$
- 3. Press **OK** to play Radio.

✽ **Note:** To record Radio, please install USB storage.

### **6.5 Entertainment**

#### ➌ **Weather**

Searching the Weather for City, Country.

- 1. Press Blue button.
- 2. Enter the City or Country name.
- 3. Press **EXIT** to save and exit the window.
	- **View List:** To view the saved list.
- **Fahrenheit/Celsius:** To display the temperature.
- **Add City:** To add City on list.
- **Rename:** To modify the City name.
- **· Save Info:** To save the added City name.

#### ➍ **MAP**

Searching the MAP for City, Country.

- 1. Press Blue button.
- 2. Enter the City or Country name.
- 3. Press **Exit** to save and exit the window.
- **View List:** To view the saved list.

**• Move:**  $\frac{CH + \sqrt{CH - \frac{1}{2}}}{CH - \sqrt{2}}$ 

- **Zoom In:** To enlarge MAP.
- **Zoom Out:** To reduce MAP.
- **Add City:** To add City on list.
- **Rename:** To modify the City name.
- **· Save Info:** To save the added City name.

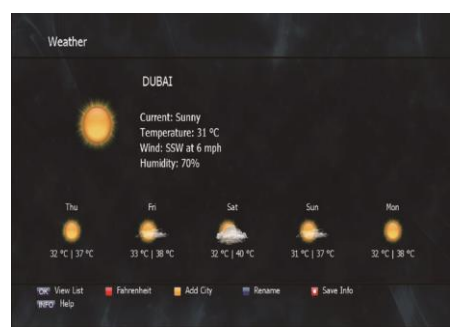

Figure 6.5.4

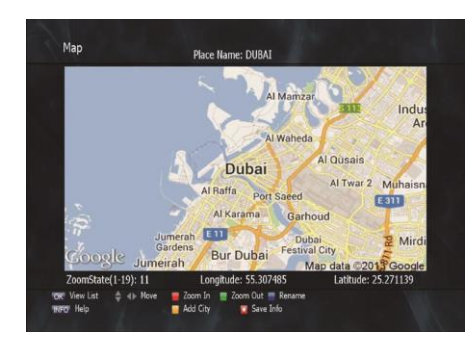

### **6.5 Entertainment**

#### ➎ **Calculator**

This feature allows you to use a calculator <Figure 6.5.6>

▪ Use the Numerical and the arrow buttons on the remote control.

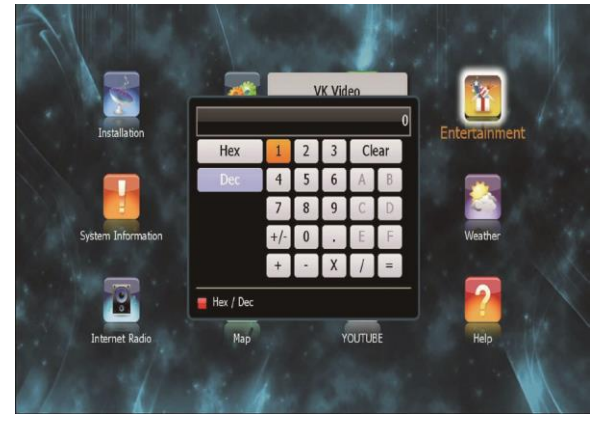

Figure 6.5.6

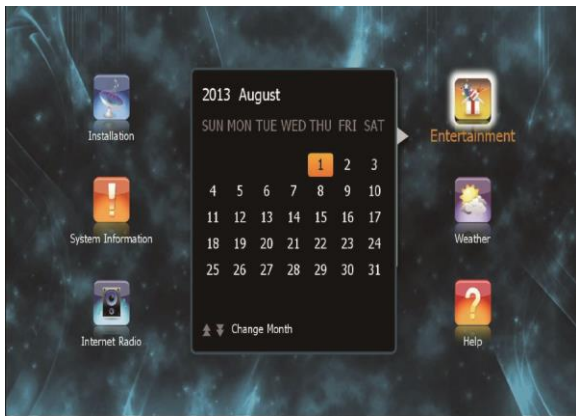

#### ➏ **Calendar**

#### ➊ **Disk Manager**

Use the cursor keys to activate the desired functions from this menu.

 ▪ **Default Disk:** If you have additional Storage devices connected to your receiver (i.e. USB HDD) you can select which storage device is to be the default drive for playback and recording.

▪ **Disk Information:** Select the Hard disk volume, USB device.

Information of the storage devices will be displayed (i.e. used size, total size, free size)

 ▪ **Format Disk:** Format disk enables you to delete all information stored on the selected storage device

✽ **Warning:** If you select Format Disk all data on the storage device will be deleted.

- **Testing USB Speed:** Press to test USB speed for DVR.
- **Timeshift Rec Time:** Set the preferred Timeshift Recording Time. (10Min/30Min/60Min/90min/120min)
- **Skip Time:** Set the preferred amount of Skip Forward and Back time during playback (30sec/1Min/2Min/3Min/5Min/10Min20Min/30Min)

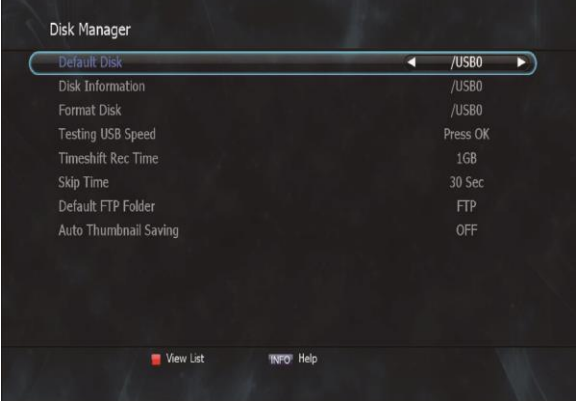

#### ➋ **File Manager**

#### **[Display]**

- 1. **BLUE KEY:** To preview files.
- 2. **GROUP KEY:** To filter files.

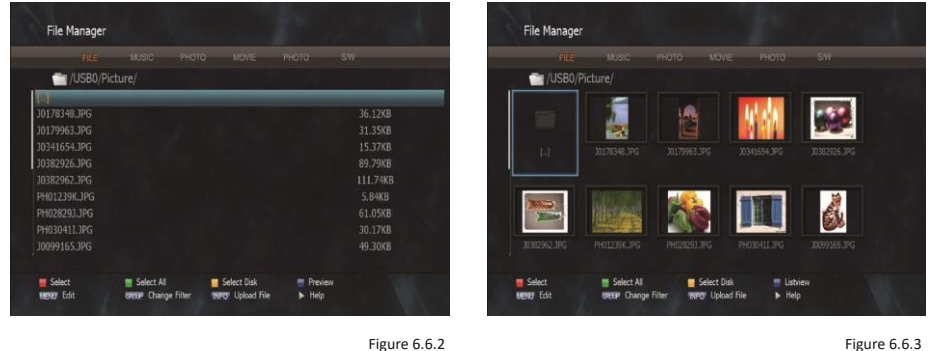

**[File Management** (Copy, Move, NewFolder, Delete, Rename)**]**

- 1. **RED KEY:** To select files.
- 2. **MENU KEY:** To select a function.
- 3. **Copy** (or Move): To copy(or Move) files.
- 4. **Paste:** To paste the copied files to a folder.

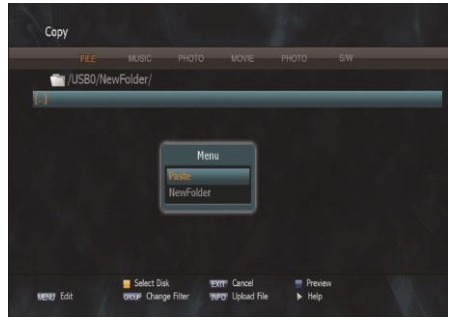

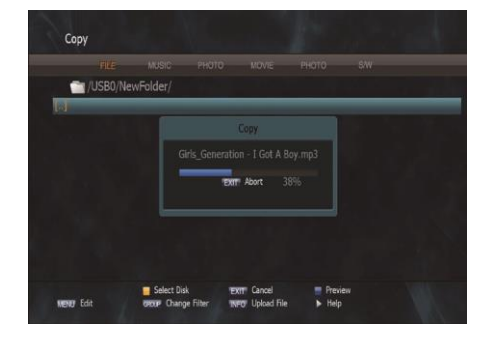

Figure 6.6.4 Figure 6.6.5

#### **[MP3 Play]**

1. Select the MP3 file you want to play using the , **OK** in the file list. <Figure 6.6.6> 2. Adjust

the volume using  $\triangle$  /  $\nabla$ 

- 3. Press the  $\Box$  button to display the MP3 file list.
- 4. Press the **1** button to display information about the selected MP3 file.
	- **LIST:** Displays / hides the file list.
	- **INFO:** Shows information about the selected file.
	- **YELLOW:** Selects the hard disk or usb device.

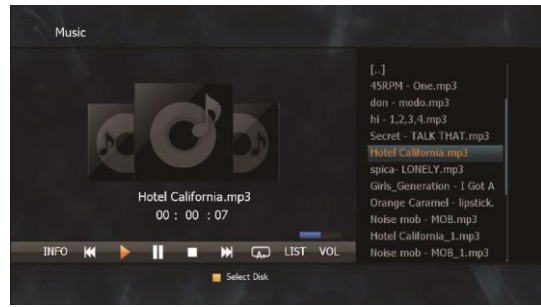

#### **[JPG View]**

- 1. Press  $\rightarrow$  to select a picture then press OK button to display the selected picture. <Figure 6.6.7>
- 2. Press the **EXIT** button to hide the file list. Select and option using -, OK. <Figure 6.6.8>
- 3. Press the **button to display the JPG file list.**
- 4. Press the  $\bullet$  button to display information about the selected MP3 file.
	- **HIDE infobar:** Hide all infos.
- **LIST:** Shows / Hides the JPEG file list.
- **INFO:** Shows information about the selected file.
- **YELLOW:** Selects the hard disk or usb device.

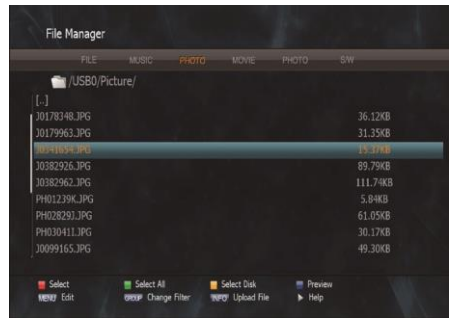

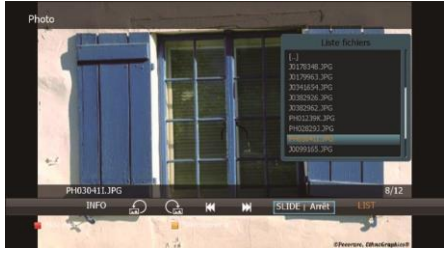

Figure 6.6.8

#### [VIDEO Play]

1. Select the video file you want to play using the  $\bullet$  , OK in the file list.<Figure 6.6.9>

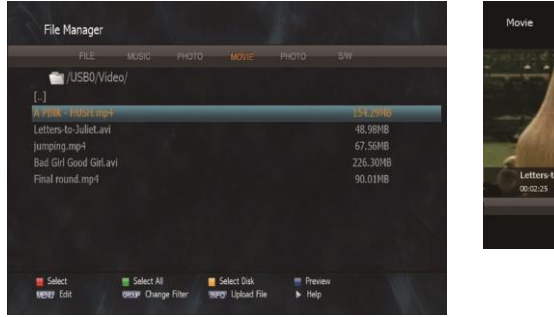

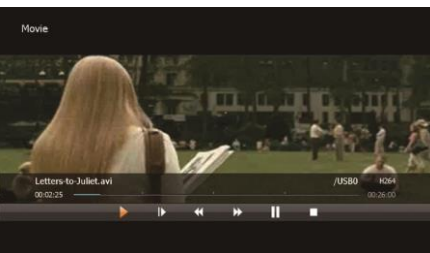

Figure 6.6.10

#### Figure 6.6.9

#### **[Update (Firmware, Channel)]**

- 1. Select the software you want to download by using  $\qquad \qquad$  in the menu.
- 2. Press the **OK** button to start the download. <Figure 6.6.11>
- ✽ **Warning:** do not switch off your receiver before the download is complete.

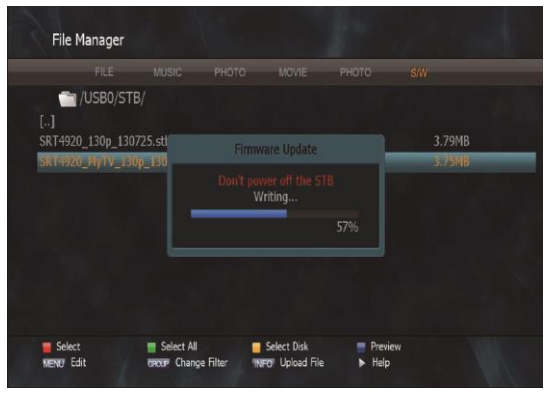

#### ➌ **Timer Manager**

(Manage Existing or Add Manual Timers for Reserving or Recording of Programs)

- 1. Press the **OK** button on the desired timer number to access and modify the timers' parameters
- 2. Press the and arrow buttons to select timer parameters
- 3. Press the  $\bigoplus$  arrow buttons to change parameters
- **Timer No:** choose the desired timer using and Arrows buttons (1-32)
- **State:** Select timer frequency (off/daily/Mon-Fri/Weekly)
- **Date:** Press the **OK** button to display the calendar and select the desired date
- **Start Time:** Using the NUMERIC buttons input the required start time
- **End Time:** Using the Numeric buttons input the required end time
- **Channel:** Press the **OK** button to display the channel list and select a channel **File**

**Name:** Press the **OK** button and enter File Name using keypad.

▪ **Record:** Set the record mode (ON/OFF) by using the left and right arrow button

**• Power Off:** Select Power Off should you wish the receiver to turn to standby after recording has finished <Figure 6.6.12>

| Timer    |                   |            |   |
|----------|-------------------|------------|---|
| $1:$ OFF | п<br><b>State</b> | Daily      | B |
| $2:$ OFF | Date              | 1 AUG 2013 |   |
| $3:$ OFF | <b>Start Time</b> | 01:10      |   |
| $4:$ OFF | End Time          | 01:10      |   |
| $5:$ OFF | Channel           | <b>DW</b>  |   |
| $6:$ OFF | File Name         | <b>DW</b>  |   |
| $7:$ OFF | Record            | OFF        |   |
| $8:$ OFF | Power Off         | <b>YES</b> |   |

Figure 6.6.12

### **6.7 System Information**

Your receiver displays current information <Figure 6.7.1> regarding model name, software version and date of manufacture. This info is useful when downloading new software.

Please note if you have performed a software update you must also perform a factory reset of the receiver. Please see Database Reset section in the Systems settings menu for instruction on page 23.

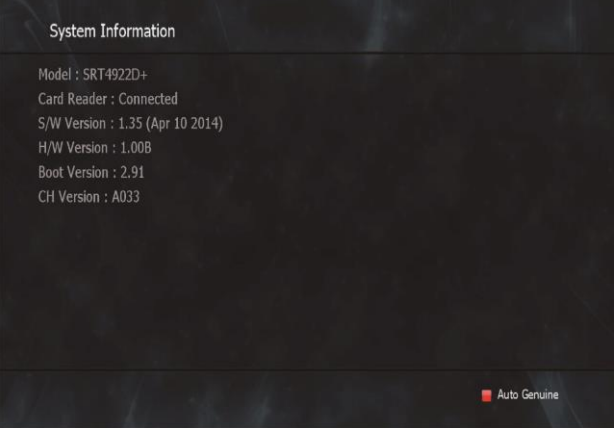

### **6.8 Conditional Access System**

#### ➊ **Card Initializing**

To Enjoy CONAX CAS7 scrambled channels, you will need a Smart Card from the service provider (program distributor). If you are subscribing to services from more than one service provider, you will need a Smart Card from each one. Since a Smart Card is connected to a single service provider, a limited range of channels will be available via it.

✽ **Note:** Without the Smart Card, you can watch only Free-To-Air programs.

- 1. Insert the Smart Card into the receiver's slot designed for it.
- 2. The message **'Smart Card Initializing'** will appear on the screen. <Figure 6.8.1>
- 3. After the message **'Smart Card Initializing'** has disappeared, you will be able to watch the channels offered by the service provider.

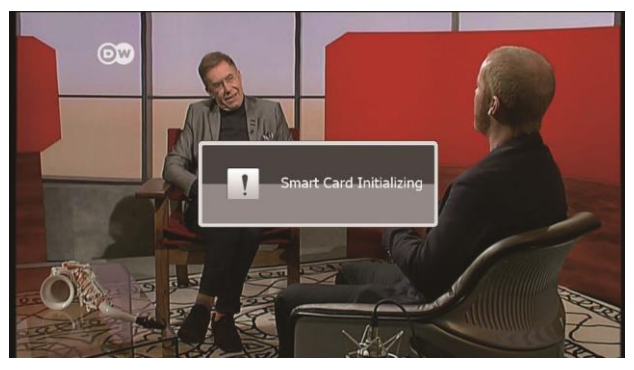

### **6.8 Conditional Access System**

#### ➋ **The Status of the Smart Card**

1. You can access detailed information about the Smart Card using the / keys in the Main Menu to select '**CA**' and pressing **OK**. <Figure 6.8.2>

2. Proceed with further instructions displayed on the screen to check more detailed information depending on the Smart Card in use.

✽ **Note:** Further detailed information is not mentioned in this

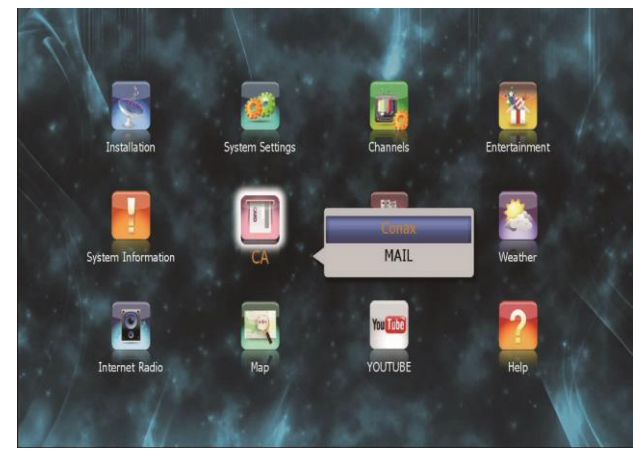

### ➊ **File List**

#### ▣ **File Playback**

1. Press  $\Box$  to show the file list. Select the file you want to play back by using  $\qquad$   $\Box$ 2. Press  $\leftarrow$  In the left side of screen, detailed information about the selected file will be displayed. (Recorded Date/Time, Used size, Total Size) <Figure 6.9.1>

▪ To see a full screen, press **OK**. And then the following time-bar will appear.<Figure 6.9.2>

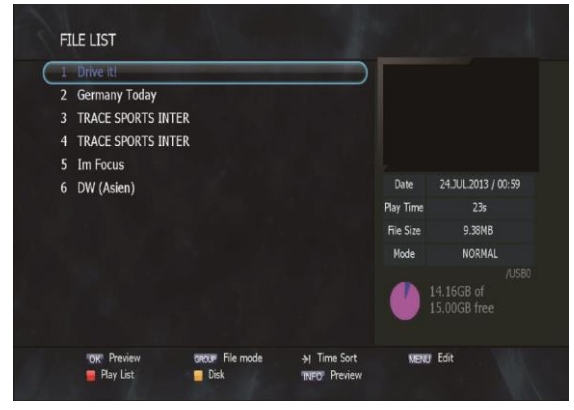

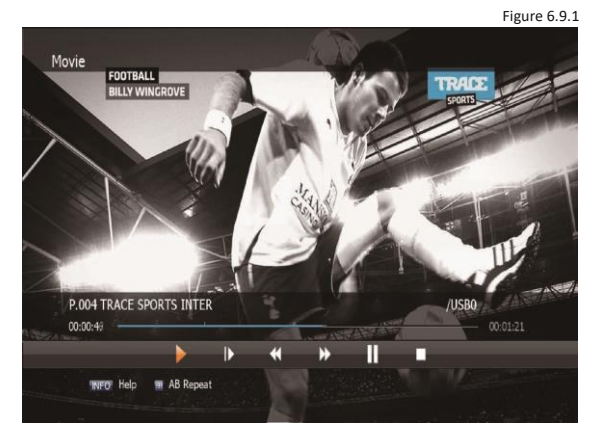

#### ▣ **Edit Menu**

You will be asked to enter a password whenever you try to enter it. Press **Menu**.

The popup menu for selection will appear<Figure 6.9.3>. Select the item that you want to edit, and set its parameters as desired

- 1. **Normal Mode:** Press **OK** on the file that you can see the preview of a selected file.
- 2. **Lock Mode:** Press **OK** on the file that you want to lock/unlock.
- 3. **Delete Mode:** Press **OK** on the file that you want to delete.
- **GROUP:** Select between, File Mode Dir Mode
- **ADVANCE:** Shows all sorted files. Select between, Sort by name Sort by time.

✽ If you set 'Channel Lock' (refer to <Figure 6.2.4>security setting) to OFF, you will not be asked to enter a password even if the channel is locked.

4. **Rename Mode:** Press **OK** on the file tha you want to rename.

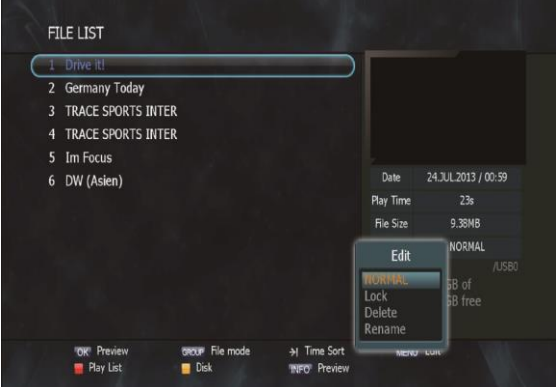

#### ➋ **Trick Mode**

You can operate the trick mode while you are playing the recorded files. These functions are available in playback mode or time-shift mode powerfully.

#### ▣ **PLAY**

This button will display a time- banner. If you want to show the play list while playing the file by using

#### ▣ **PAUSE**

This button will pause the playing file until you play again with or  $\blacktriangleright$ . <Figure6.9.4>

#### ▣ **ADVANCE**

**.** If the time-shift mode is enabled, You can press to jump the live program.

 $\left( \mathbf{r} \right)$ 

• If the playback mode is enabled, You can press to stop the current playing file and then jumping the live program.

#### **EFF(Fast Forward)**

- When playing the file, you can press  $\blacktriangleright$  to adjusting the playing speed. <Figure 6.9.5>
- The speed will change to x2, x4, x8, x16 and x32.

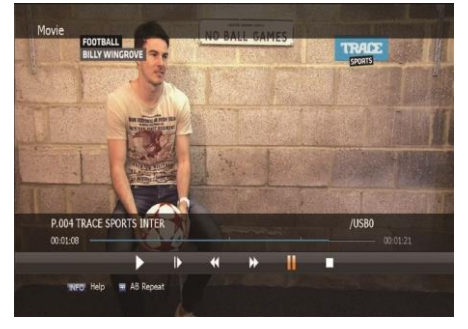

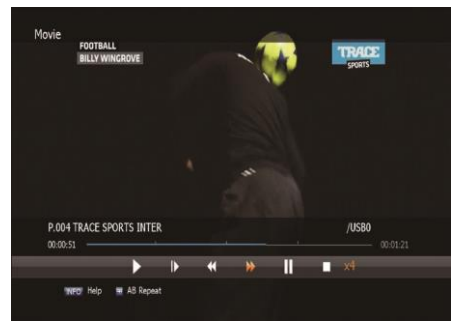

Figure 6.9.4

Figure 6.9.5

#### ▣ **RWD(Rewind)**

will change to x2, x4, x8, x16 and x32.

When playing the file, you can press  $t$   $\theta$  adjusting the playing speed. <Figure 6.9.6> The speed

#### $\equiv$ Slow(1/2x, 1/4x)

When playing the file, you can press  $\left(\mathbb{P}\right)$  to adjusting the playing speed. <Figure 6.9.7>

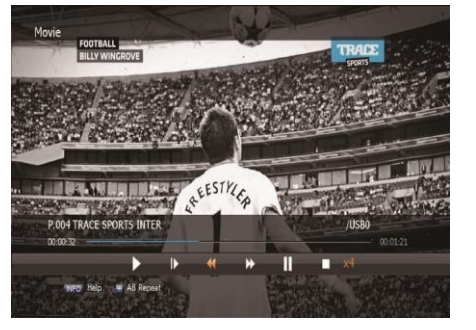

Figure 6.9.6

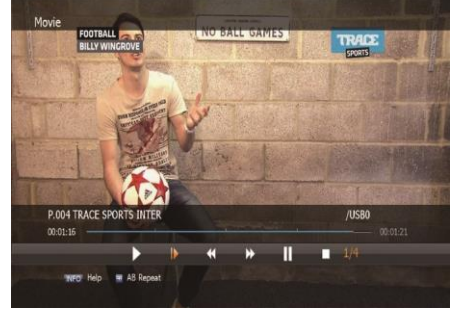

Figure 6.9.7

#### ▣ **Jump**

▪ You can locate the control position to the desired position by using the .

 ▪ If you press this key continuously, You can locate the control position to the desired position very quickly.

#### ▣ **Skip**

▪ You can skips and forward in 15 seconds using the

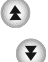

 ▪ You can skips and backward in 15 seconds using the ✽ **Note:** Jump & Skip used only playing at the time-bar.

#### ▣ **Bookmark**

To mark a specific place in a file for later retrieval. <Figure 6.9.8>

**RED:** Press this button and red small triangle cursor will be placed at that position. If you want to delete the bookmarked position, press a this button once more when red small triangle cursor appear.

 ▪ **GREEN:** Press this button and the current position will jump to the next bookmarked position and playback starts from this point.

 ▪ **YELLOW:** Press this button and the current position will jump to the pre-bookmarked position and playback starts from this point.

> Movie P.004 TRACE SPORTS INTER /USBO 00:00:51 **E** AB Repeat Held

✽ **Note:** The maximum number of the bookmark is 20 in a file.

#### ➌ **Instant Recording**

1. You can record a current channel by using  $\bigcirc$ If you then press  $\blacktriangleright$  a time-banner will be displayed. <Figure 6.9.9>

- 2. Press  $\bigcirc$  once more. The following picture shows that you can select item when you record a current channel. <Figure 6.9.10> ▪ **Channel:** It shows a current channel.
	- **Name:** It shows a current recording name.

**• Duration:** You can change the duration of recording time by using the  $- -$ . And current recorded time appear.

✽ **Note:** 1. Do not remove the USB device while recording a program.

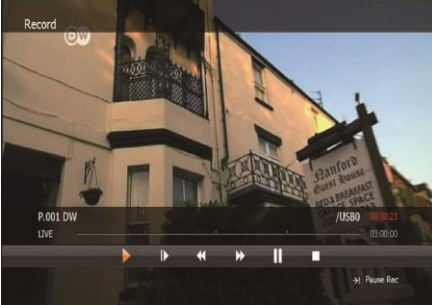

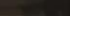

Figure 6.9.9 Figure 6.9.10

03:00 (00:01)

#### ➍ **EPG (Electronic Program Guide) Recording**

This method can be used if the program you wish to record is on within the next 7 days.

- Press the (\*button on your Strong remote.
- Use the  $\cdot$  or  $\cdot$  buttons to highlight the channel for the program you wish to record. Press **OK**.
- Use the button to highlight the program name section of the EPG menu.
- Use the or buttons to highlight the program you wish to record.
- **Press the button while this program is highlighted.** The

selected program will then appear in red.

▪ Press the **EXIT** key to return to normal viewing.

This program will automatically be recorded by the STRONG DVR. 58

#### ➎ **Timer Recording**

This function is available when usb device is connected. You can choose a channel to record the Program Guide menu by using . (Refer to 6.4 Electric Program Guide, 2) Timer)

#### ✽ **Timer Lead In and Lead Out Times**

▪ Lead In and Lead Out Times can be set on your DVR to apply to all Timer recordings. Lead In and Lead Out times add specified amounts of time to the beginning and the end of Timer recordings so you don't miss the beginning or end of recorded programs.

▪ To set Lead In & Out times press **MENU** and select System Settings, then select Time Settings. Then highlight Timer Lead Time and press **OK** the button. This will allow you to set the Lead In & Out times to either 5,10 or 15minutes

#### ➏ **Time Shift**

1. If you want to pause and resume live TV channel, press **TIMESHIFT** button.

The default time of Time-Shift is 60 min in your STB.<Fig 6.10.11>

- 2. If you want to resume live TV channel, press **PLAY** button. <Figure 6.9.12>
- 3. The trick-mode operations are provided. If you want to jump to live channel, please press +

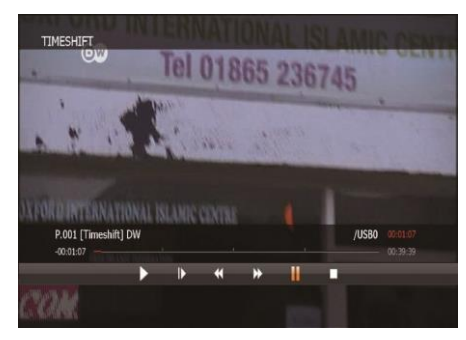

Figure 6.9.11

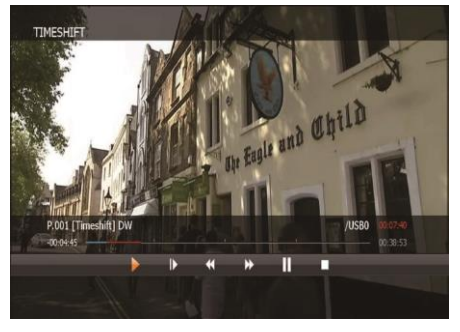

Figure 6.9.12

# **7. Troubleshooting**

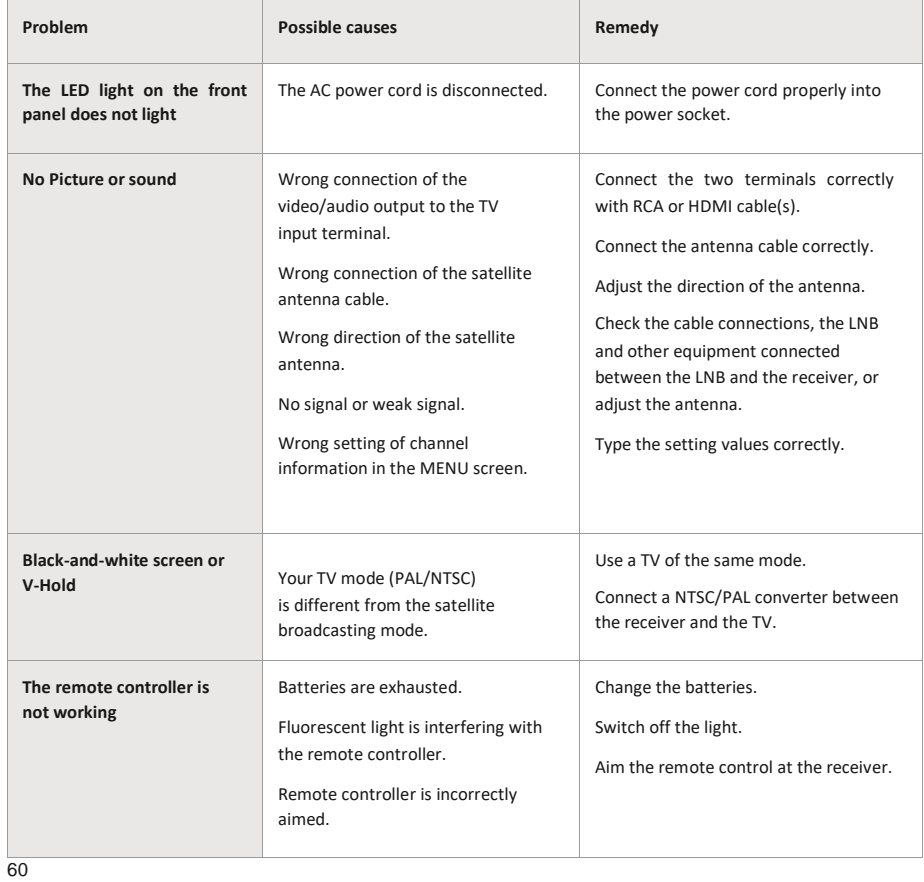

# **8. Specifications**

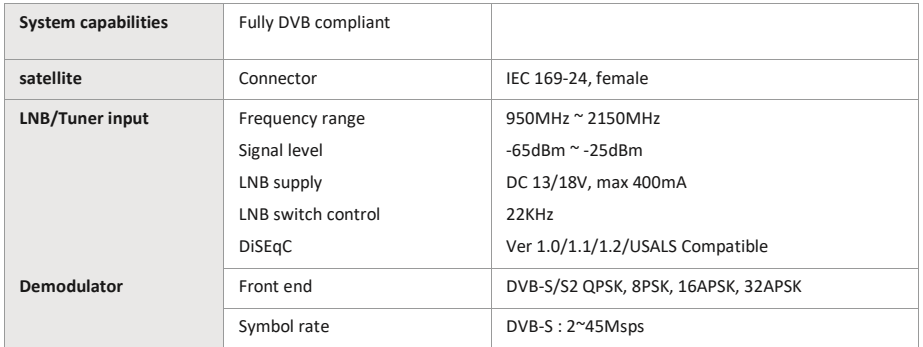

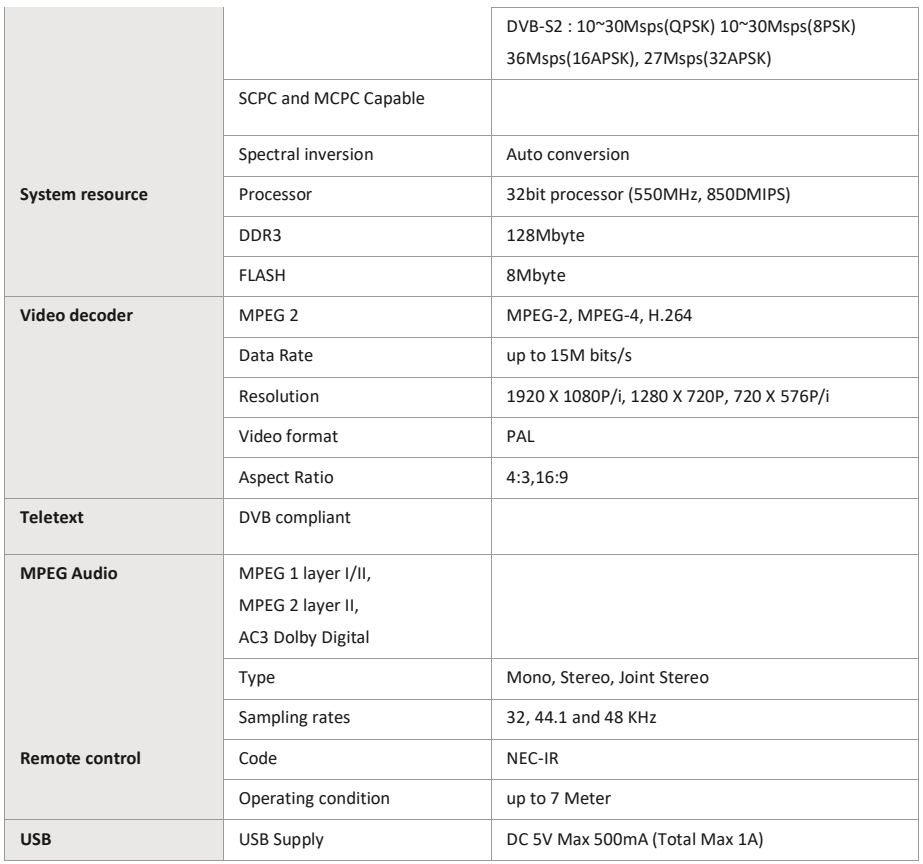

# **8. Specifications**

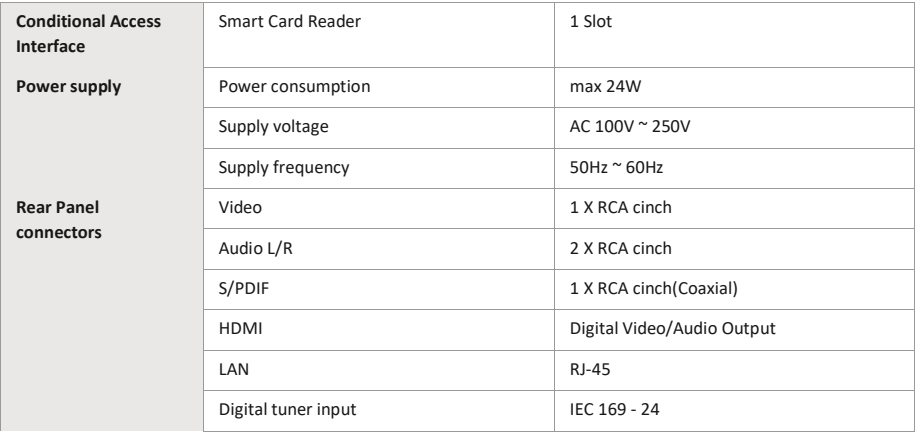

 $\overline{61}$ 

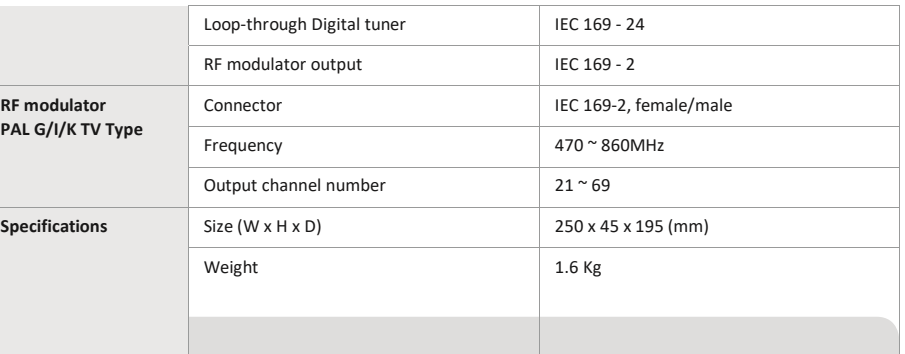

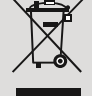

**Disposal of Old Electrical & Electronic Equipment(Applicable in the European Union and other European Countries with separate collection systems)**

This symbol on the product or on its packaging indicates that this product shall not be treated as household waste. Instead it shall be handed over to the applicable collection point for the recycling of electrical and electronic equipment.

By ensuring this product is disposed of correctly, you will help prevent potential negative consequences for the environment and human health, which could otherwise be caused by inappropriate waste handling of this product. The recycling of materials will help to conserve natural resources.

For more detailed information about recycling of this product, please contact your local city office, your household waste disposal service or the shop where you purchased the product.

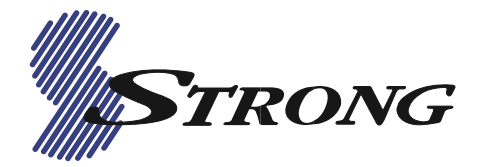

**STRONG AUSTRALIA PTY LTD 60 WEDGEWOOD RD Hallam, VIC. 3803 Ph: +61 3 8795 7990 Fax: +61 3 8795 7991**

**Website[: www.strong.com.au](http://www.strong.com.au/)**